## **TABLE OF CONTENTS**

### Introduction

## Quick Reference Guide

### Product Specification

- **CHAPTER 1** Hardware Setup
- **CHAPTER 2** Software Setup
- **CHAPTER 3** Analyser Operation
- **CHAPTER 4** Fault Finding
- **CHAPTER 5** ETSI Network Personality Module
- **CHAPTER 6** BT Network Personality Module
- **CHAPTER 7** VN2/3 Network Personality Module
- **CHAPTER 8** 1TR6 Network Personality Module
- **CHAPTER 9** NTT Network Personality Module
- **CHAPTER 10** NAT/AT&T/DMS Network Personality Module
- **APPENDIX 1** Application Notes

**The EMUTEL** *ULTRA* **is an invaluable tool that is useful when multiple basic rate ISDN and primary rate ISDN terminals must be tested or demonstrated.**

The **EMUTEL** *ULTRA* provides eight primary rate interfaces (PRI) and two basic rate interfaces (BRI) into which ISDN terminal equipment (e.g. terminal adapters, ISDN telephones, PABXs, video conferencing systems) can be plugged. The BRIs may be  $S_0$  interfaces (i.e. I.430 compatible) or U interfaces (i.e. ANSI T1.601 compatible). They need not be the same type. The PRIs may be either 8  $S_{2m}$  (i.e. E1 G.703 compatible) or 8 T1 interfaces or 4 of each.

Additionally an optional plug in card may be added. Basic rate plug in cards are available with  $7 S<sub>0</sub>$  interfaces or  $7 U$ interfaces. Primary rate plug in cards are available with 7  $S_{2m}$  (E1) interfaces or 7 T1 interfaces. An analogue plug in card is available with 14 analogue ports.

A call on any bearer channel on any interface can be connected to any other bearer channel on any other interface. Virtually any type of call can be connected as the **EMUTEL** *ULTRA* supports unrestricted digital, voice, 3.1kHz audio, V.110 and V.120 bearer capabilities. The **EMUTEL** *ULTRA* can also provide a 40V, 1W power supply on each of the BRIs operating in both normal and restricted modes if they are  $S_0$  interfaces and 88V 1.5W normal and sealing (i.e. 20mA current limit) on U interface. Internal tones (A law and  $\mu$  law) are provided for voice/3.1 kHz terminals.

The unit also supports X.25 packet calls on the D channel of BRI1 and BRI2.

Also available as a software option is a protocol analyser. When activated it will report what is happening at each of the BRI and PRI interface ports. Decoding can be enabled or disabled at:-

- Layer 1 (physical layer).
- Layer 2 (data link layer).
- Layer 3 (call control layer).

If layer 1 decoding is enabled the analyser will report the

## **INTRODUCTION**

state of the physical connection.

At layers 2 and 3 you can select one of four possible modes of operation:-

- No reporting.
- Display message contents as hex bytes.
- Display message contents in brief text messages. OR
- Display message contents in detail, decoding all the information elements at layer 3. The originator, the interface number and the time are clearly identified in each message.

This manual outlines how the **EMUTEL** *ULTRA* should be set up and how the terminal equipment is connected.

# **QUICK REFERENCE GUIDE**

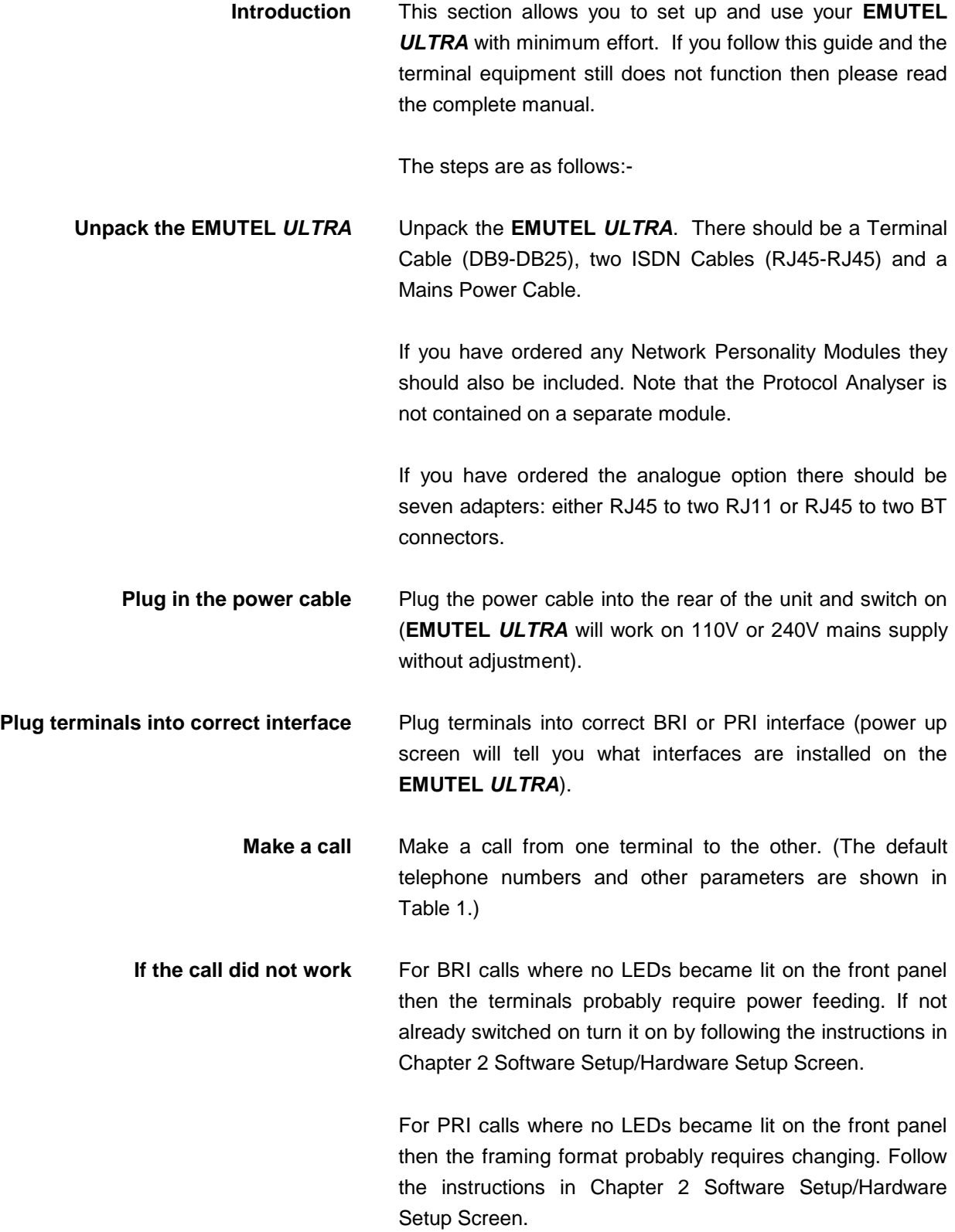

## **QUICK REFERENCE GUIDE**

Also check that the interface being used is the correct type for the terminal (i.e. U interface terminals will not work on an S interface and T1 terminals will not work on an E1 interface).

If the P LED comes on but no D LED then there is a problem with Layer 2. Try making the call again - this may fix the problem.

# **QUICK REFERENCE GUIDE**

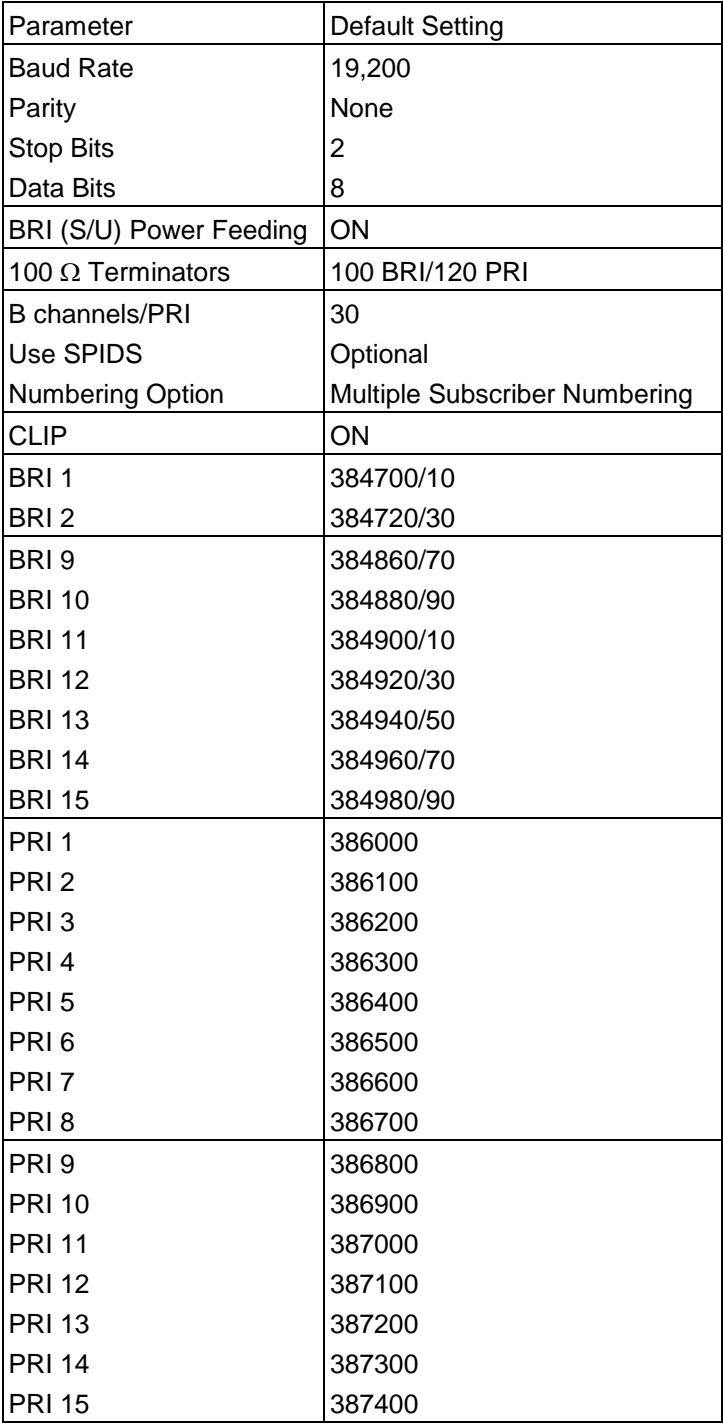

Table 1 **EMUTEL** *ULTRA* Default Settings

# **PRODUCT SPECIFICATION**

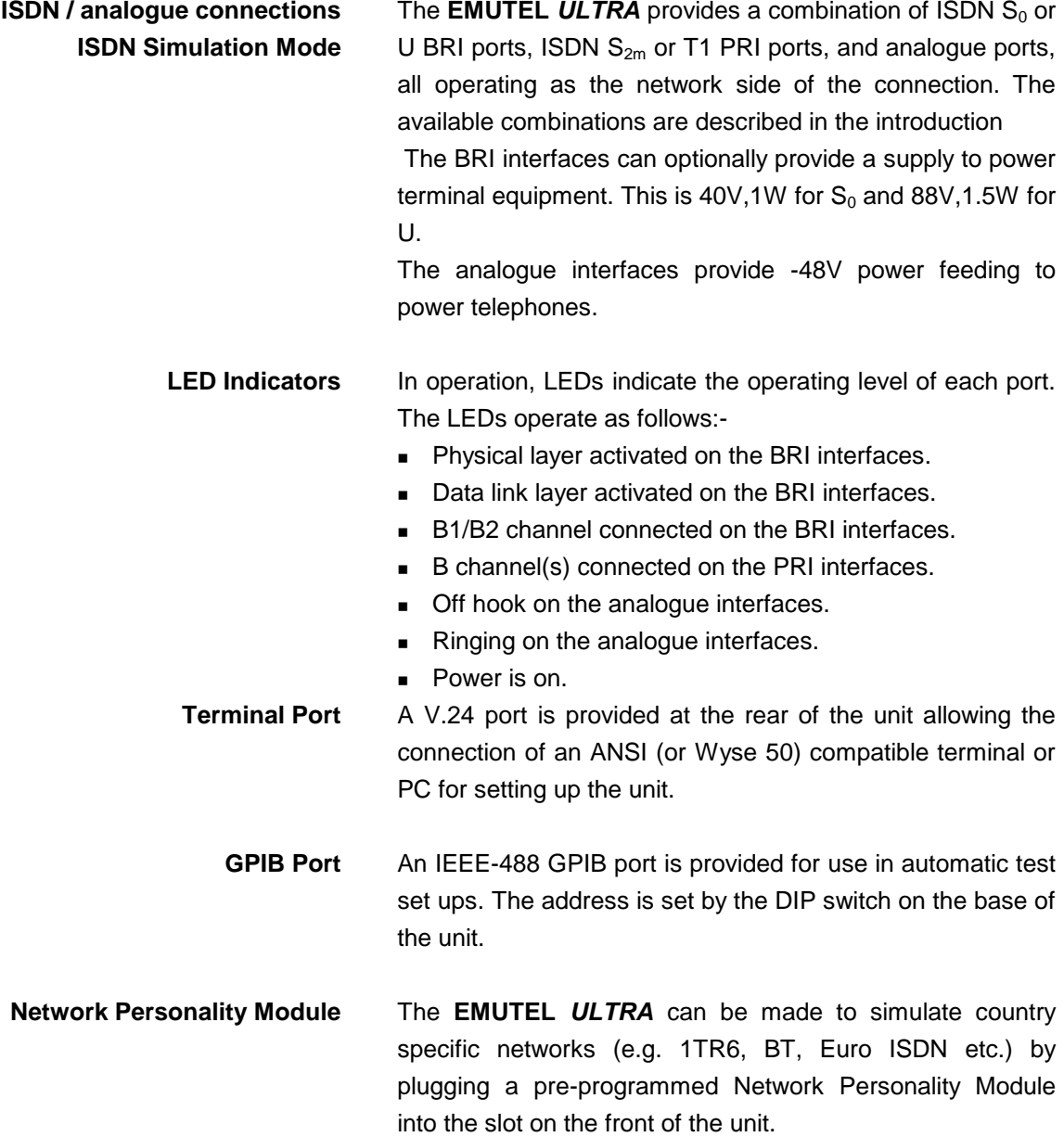

**Unpack the EMUTEL** *ULTRA* First unpack the **EMUTEL** *ULTRA* and check for signs of damage in transit. If the unit or packaging is damaged this should be reported immediately to your supplier.

# **Take an Inventory** Assuming there is no damage, take an inventory of the parts supplied. Check that the items ordered were actually received. The list below should be of help in identifying each part.

# **Check Options Supplied** To check which options have been installed inside the main unit check the option label on the back of the unit or the power up screen on the TERMINAL:-

- **EMUTEL ULTRA** Network Simulator.
- Cables for ISDN RJ45-RJ45 (2 off).
- **Mains Cable.**
- Terminal Cable DB9-DB25 (1 off).
- **EMUTEL** *ULTRA* Protocol Analyser (Option).
- **EMUTEL** *ULTRA* Network Personality Modules (Options).
- **This Manual.**

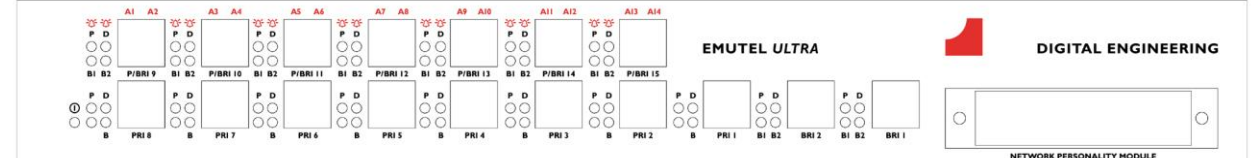

Figure 1 The *EMUTEL* **ULTRA** Front Panel

The BRI1-BRI2 RJ45 connectors provide the BRI interfaces into the unit and the PRI1-PRI8 connectors provide the PRI connections into the unit. The P/BRI9-15 may provide BRI, PRI or analogue interfaces depending on the options fitted. **Start Up Sequence** When the unit is first switched on all the LEDs will illuminate and then turn off. If groups of LED's are flashing there is an error. Refer to the section on fault finding.

## The **EMUTEL** *ULTRA* powers up with the terminal port

operating at 19200 baud, 8 data bits, 2 stop bit, no parity before changing to the stored settings. Pressing <ctrl-c> at this time will restore the factory defaults. This is useful if a setting has been changed and the **EMUTEL** *ULTRA* ceases to operate as a result. Holding down <ctrl-c> for about 20 seconds during power up will restore a working configuration to the **EMUTEL** *ULTRA*.

**ISDN and Analogue interface Pinouts** The following table shows the pinouts of the RJ45 connectors for the ISDN and analogue interfaces. The analogue interface has 2 interfaces on each connector. Figure 2a shows an RJ45 plug.

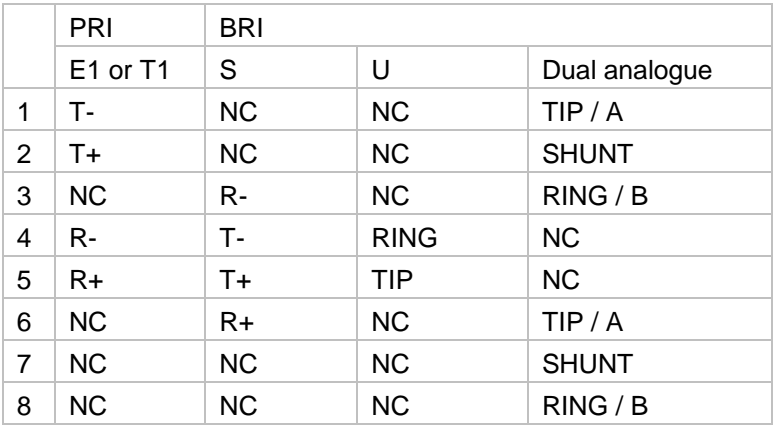

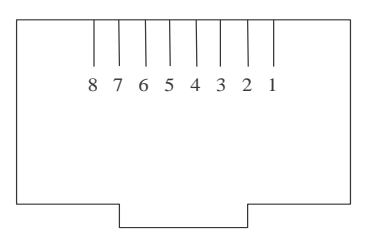

Figure 2a RJ45 plug (front view)

The following table shows the pinouts of the RJ11 and BT connectors for the analogue interface. An adaptor is provided to split the RJ45 connection to either 2 RJ11 connectors or 2 BT connectors.

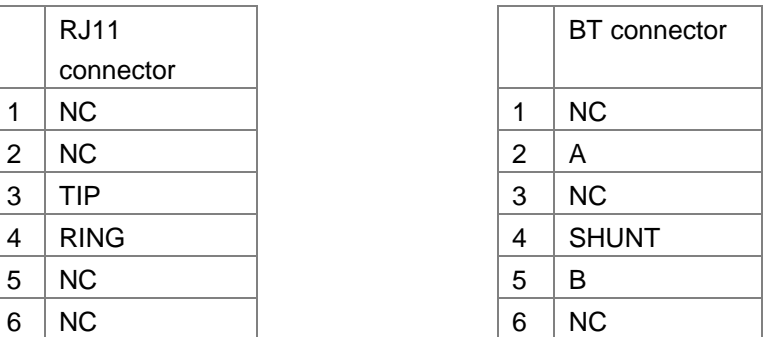

RJ11 and BT plugs are shown in figure 2b and figure 2c.

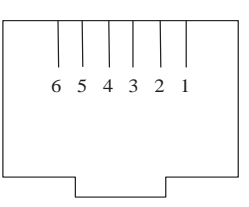

Figure 2b RJ11 plug (front view)

|  |  | 6 5 4 3 2 |  |
|--|--|-----------|--|

Figure 2c BT plug (front view)

Figure 4a shows a schematic of how the power is generated at the ISDN  $S_0$  interface port while figure 4b shows a schematic of U interface power feeding. (See Software Setup/Hardware Setup Screen for an explanation of how the power feeding for the BRI operates.)

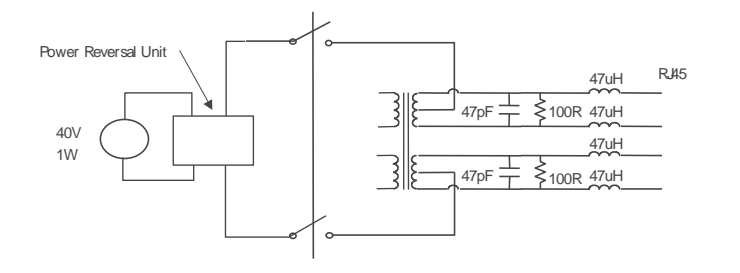

Figure 4a Schematic of 40 V Power Supply (S I / F)

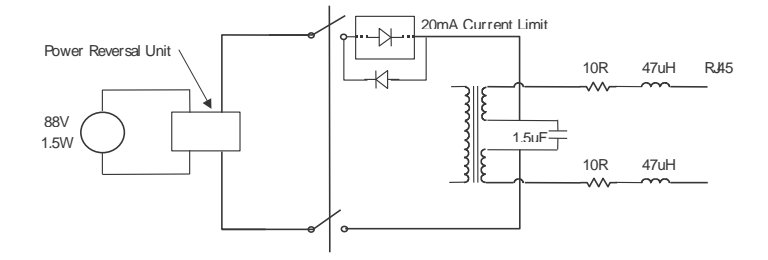

Figure 4b Schematic of 88V Power Supply (U I / F)

**CHAPTER 1**<br> **CHAPTER 1**<br> **CHAPTER 1**<br> **CHAPTER 1**<br> **CHAPTER 1**<br> **CHAPTER 1**<br> **CHAPTER 1**<br> **CHAPTER 1**<br> **CHAPTER 1**<br>
CHAPTER 1<br>
CHAPTER 1<br>
CHAPTER 1<br>
CHAPTER 1<br>
CHAPTER 1<br>
CHAPTER 1<br>
CHAPTER 1<br>
CHAPTER 1<br>
CHAPTER 1<br>
CHAPTE **LED Indicators** Beside each ISDN interface port is a group of LEDs. These LEDs indicate the state of the ISDN interface beside them. The P LED lights whenever the ISDN line has activated. The D LED lights whenever the Data Link layer for that port is active (i.e. Multi-Frame Established). The corresponding B channel LED on the BRI interfaces (B1/B2) lights whenever that bearer channel is connected. On the PRI interface one B LED is provided which lights whenever there is an active B channel.

Beside each analogue port LEDs indicate off hook and ringing.

In addition the Power LED lights whenever 5 V power is present in the unit.

**Network Personality Module** Beside the two PRI interfaces is the slot for the Network Personality Module. The **EMUTEL** *ULTRA* can be made to simulate specific networks (e.g. 1TR6) by plugging the relevant Network Personality Module into this slot.

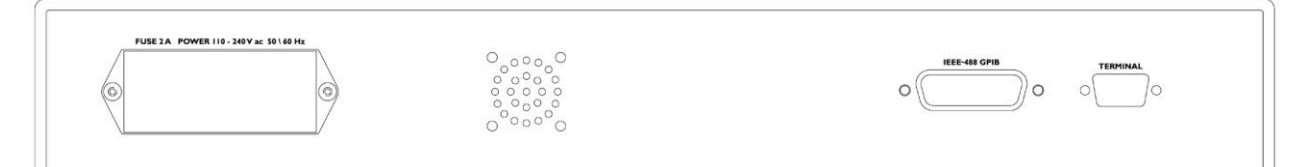

Figure 5 **EMUTEL** *ULTRA* Back Panel

**Terminal Port** The **EMUTEL** *ULTRA* has one V.24 compatible control port to which a PC or VT100 compatible terminal or a PC emulating an ANSI terminal (e.g. running Procomm, Windows, Terminal, Hyper Terminal etc.) can be connected. The pinout of the port is shown in figure 6. Table 3 lists the operation of each pin.

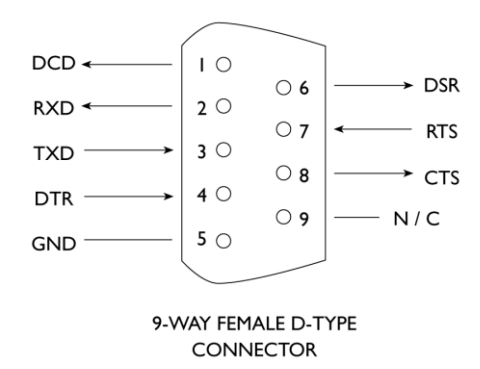

Figure 6 V.24 Terminal Port

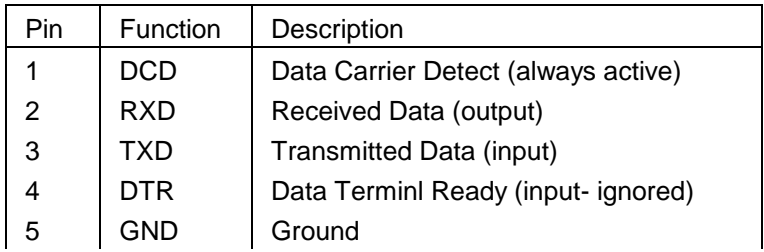

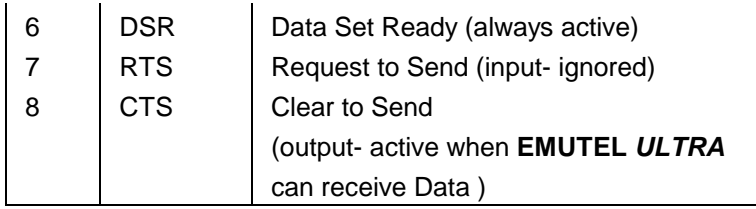

Table 3 Terminal Port Pin Description

**IEEE-488 GPIB Port** The **EMUTEL** *ULTRA* has one IEEE-488 compatible GPIB (general purpose interface bus) port. Several **EMUTEL**  *ULTRA's* can be connected along with other IEEE-488 compatible equipment to a suitable controller (e.g. a PC with an IEEE-488 card). A DIP switch on the base sets the address.

At this time the software to support the GPIB port has not been implemented.

**Start-up Sequence** When the **EMUTEL** *ULTRA* is powered up it transmits an opening message, referred to later in the "Copyright Screen" (see Chapter 2). Once the **EMUTEL** *ULTRA* has been set up properly then it is not necessary to connect a terminal. To set up the **EMUTEL** *ULTRA* press any key on the terminal or PC keyboard and the setup screen, figure 7, is presented. Chapter 2 covers setting up the **EMUTEL**  *ULTRA*.

> The factory default settings for the **EMUTEL** *ULTRA* are 19200 baud, 8 data bits, 2 stop bits, no parity, although you can change these settings. If the **EMUTEL** *ULTRA*'s settings in memory become corrupt it may not be possible to operate the terminal as the baud rate may be wrong. The **EMUTEL** *ULTRA* will always power up with the terminal port operating at 19200 baud, 8 data bits, 2 stop bit, no parity before changing to the stored settings. Holding down <ctrlc> for about 20 seconds during power up will reload the factory defaults and the terminal should start to function normally again.

- **Power** The **EMUTEL** *ULTRA* power connector will accept an IEC mains lead (supplied). The **EMUTEL** *ULTRA* has a universal input suitable for 110-240 V ac 50-60 Hz. Connection to any other source may result in the unit failing to comply with safety requirements.
- **Warning - Earth the Emutel** *ULTRA* **The power supply must have a protective ground (Earth) connection. If not the mains filter will force the metal case to a voltage equal to half the mains supply voltage.**

There are no user serviceable parts inside the **EMUTEL**  *ULTRA*. It should only be opened by approved maintenance staff, otherwise the warranty will be invalidated.

Once the terminal has been connected to the control port, power can be applied. All the LEDs will light and then

extinguish once the power on self-test is completed. (The Power LED will stay on.) The terminal should now display the opening copyright message and can be set up as described in the next chapter.

**Introduction** This chapter outlines the user interface of the **EMUTEL**  *ULTRA* and how the various functions of the **EMUTEL**  *ULTRA* are set up and used.

> Assuming that the hardware has been set up as described in Chapter 1, when power is applied the following message should be displayed on your terminal or PC.

**Copyright Screen** Copyright Digital Engineering 1993 NT Simulator (xxxx) Vx.x (xx) dd mmm yyyy S/N xxxxxxxx

> B9 B10 B11 B12 B13 B14 B15 **X X X X X X X X X X X X X X X X X** P8 P7 P6 P5 P4 P3 P2 P1 B2 B1

> > Figure 6 Copyright Screen

The default data format is 19200 baud, 8 data bits, 2 stop bits, no parity. If no message appears then there is probably something wrong with the control cable. If some characters are displayed but the format is strange then the terminal parameters are probably incorrect. Try adjusting the terminal parameters so that they match the **EMUTEL**  *ULTRA*.

Nothing further will happen until you press a key. Note that once the unit has been set up it is not necessary to set it up each time it is powered on, and consequently the terminal need not be connected thereafter.

The **EMUTEL** *ULTRA* now displays the main set up screen, shown in figure 7.

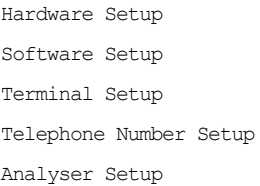

Figure 7 Main System Menu

**Changing Parameters** The set up of the **EMUTEL** *ULTRA* is structured rather like a tree with the menu of figure 7 at the top. You move to a more detailed lower function by using the <up-arrow> and <down-arrow> keys to select the desired function and presses <enter> on the keyboard. To move to the next higher function press the <esc> key on the keyboard. Note that  $\langle u \rangle$  and  $\langle d \rangle$  perform the same function as  $\langle u \rangle$ -arrow and <down-arrow>.

> Once you have located the item you wish to change use <space> to cycle through the various options permitted.

> Some information must be entered by typing it in rather than using <space> (e.g. telephone numbers). Move to the item to be changed and press <enter>. A prompt will appear at the bottom of the screen requesting the information.

The options listed in figure 7 are as follows:-

Hardware Setup This function allows you to set up the communications ports, and various other hardware functions of the **EMUTEL**  *ULTRA*.

**Software Setup** This function allows you to change the operation of the **EMUTEL** *ULTRA* by switching on and off information elements in the call control messages or by changing the way in which the layer 2 and layer 3 software operates. This function can be used to enable facilities such as Multiple

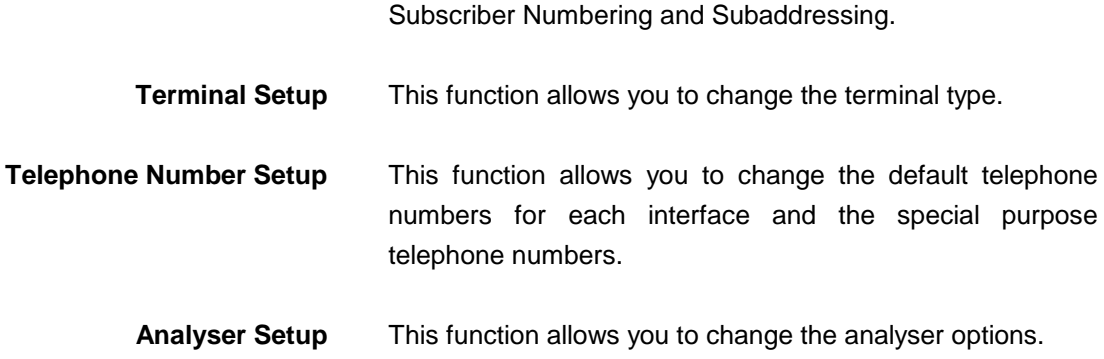

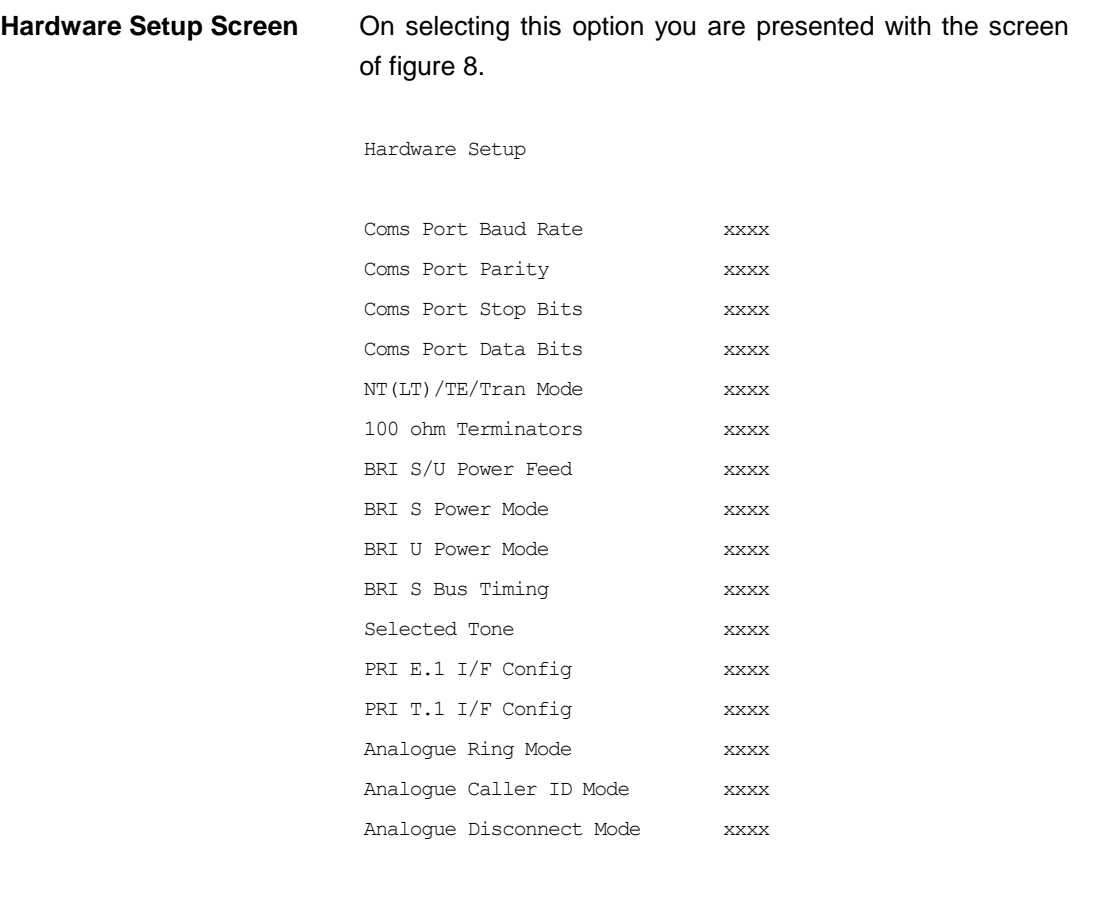

#### Figure 8 Hardware Setup Menu

All of the fields in figure 8 are changed by highlighting the required field and cycling through the options using the <space>. The fields are listed below:-

- **Coms Port Parameters** These are the parameters for the control terminal i.e. baud rate, parity, stop bits and data bits. Note that changing these parameters will mean that you will have to change the terminal setup also.
	- **NT(LT) / Tran Mode** In NT mode the **EMUTEL** *ULTRA* will simulate an ISDN network, allowing PRI and BRI terminals to be plugged in and to call each other. A future option will be permanent b channel connections. **100 ohm Terminators** The 100 ohm terminators for the BRI interfaces are always

present. The 120 ohm terminators for the PRI interfaces are always installed so it is not possible to change this field. This field is displayed to provide compatibility with other Emutel family members.

- **BRI S/U Power Feed** Setting this to ON forces the **EMUTEL** *ULTRA* to provide a nominal 40 V 1 W dc supply to the ISDN  $S_0$  interfaces and a nominal 88 V 1.5 W dc supply to the U interfaces if any terminal adapters or ISDN telephones require it.
- **BRI S Power Mode** This field allows you to switch the power from normal mode to restricted mode i.e. the power provided at the ISDN BRI  $S<sub>0</sub>$  interface will switch polarity. This field should be set to normal operation unless you wish to test the terminal adapter operation in restricted power mode.
- **BRI U Power Mode** The U interface module is fitted with a current limiter circuit which restricts the total current to 20 mA in sealing mode. Switching to normal mode power will disable the current limiter and the U interface will be supplied with the full 88 V 1.5 W power available. This will be necessary for testing NT1s and other line powered devices.
	- **S Bus Timing** In NT mode using an S interface this field will switch between adaptive timing or fixed timing on the  $S_0$  interface. Use adaptive timing if the  $S_0$  interfaces have long cables attached.
	- **Selected Tone** The **EMUTEL** *ULTRA* can generate a tone on a B channel whenever a terminal dials a particular telephone number (see Chapter 2 Software Setup/Telephone Number Setup Screen). This field is used to select the tone frequency and power level. It is also possible to select dial tone, ring tone, error tone (reorder tone) and busy tone using this field. Note that the '+' and '-' keys can be used to skip frequencies while <space> will skip to the next supported power level.
	- **PRI T1 I/F config.** This field switches between AMI and B8ZS encoding on the T1 interface and sets the framing to SLC96, SF, T1DM or ESF.

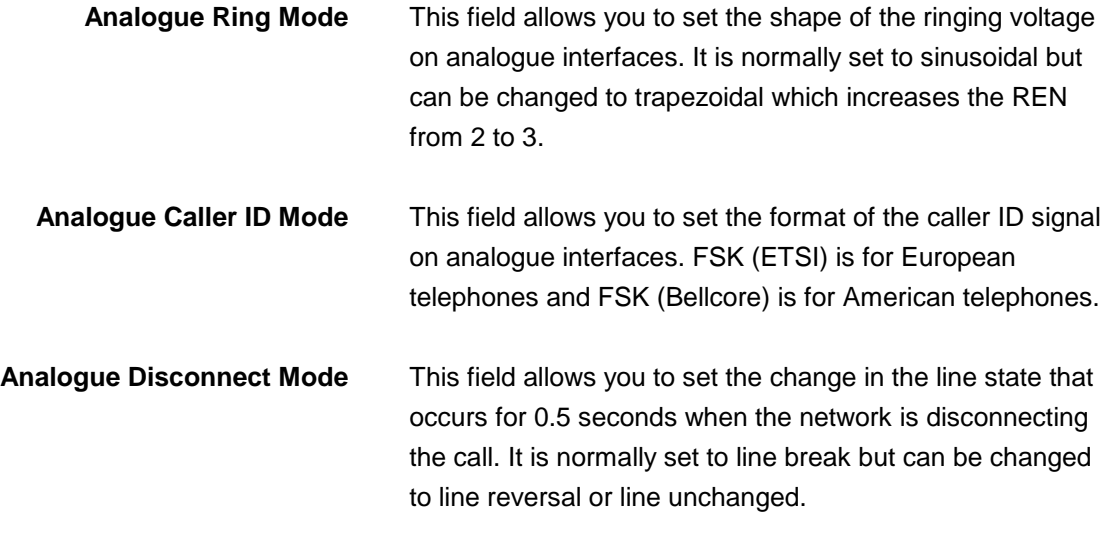

**Software Setup Screen** On selecting this option the screen of figure 9 is displayed.

Software Setup

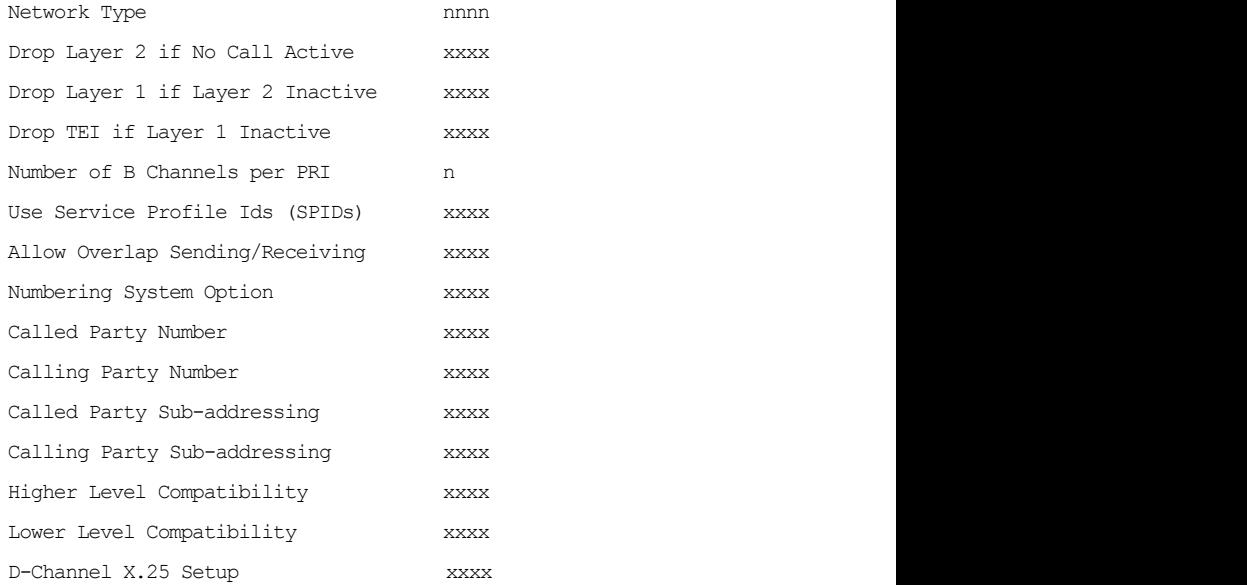

#### Figure 9 Software Setup Menu

These features are enabled or disabled by selecting the relevant field and pressing <space>:-

**Network Type** Can be changed on NAT/AT&T/DMS and BT Network Personality Modules only.

**Drop Layer 2 if No Call Active** If activated the **EMUTEL** *ULTRA* will disconnect layer 2 after a predetermined time if there are no active calls. This time can be set up by pressing <enter> on this field if it is activated. The screen of figure 10 is presented.

L2 Drop Timeout Setup

Timeout until L2 Dropped (secs) nn

Figure 10 Drop Timeout Menu

Pressing <esc> will leave the value unchanged and <enter> will allow you to change the default value.

**Drop Layer 1 if Layer 2 Inactive** If enabled the **EMUTEL** *ULTRA* will deactivate layer 1 immediately layer 2 becomes inactive.

**Drop TEI if Layer 1 Inactive** If activated the **EMUTEL** *ULTRA* will remove its TEI value(s) once the layer 1 is deactivated. The terminals will then have to send an ID Request once they become active again.

**Number of B channels per PRI** You can select between 6 and 30 (23 if using NAT/AT&T/DMS or NTT Network Personality Module).

> To set each PRI or BRI interface as being point-point or point-multipoint operation press <enter> and the screen of figure 11 will be displayed.

Point to Point/Multipoint Setup

All PRI Point to Point

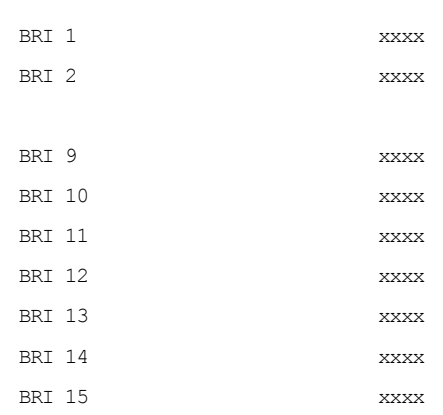

Figure 11 Point-Point/Point-Multipoint Setup

Each basic rate interface can be set to point-point mode (i.e. no broadcast TEI in use for SETUP messages) or in pointmultipoint mode (i.e. broadcast TEI 127 used).

**Use Service Profile IDs (SPIDs)** This field allows the **EMUTEL** *ULTRA* to accept a Service Profile Identifier from the terminal and assign a Terminal Endpoint to it. While using the NAT/AT&T/DMS network personality card this field can be set to (a) Optional - SPIDs may be used but if they are not calls can still be made (b) Mandatory - SPID initialisation must be completed successfully before calls can be made (c) AutoSPID - same as (b) but the AutoSPID feature of National ISDN 1997 i.e. enabled. If using any other network support card (or none) this field is fixed at Optional. If this field is activated you can press <enter> to set up the SPIDs and the screen of figure 12 is presented.

Service Profile Identifier Setup - Main Board

| Channel #1 Tel No tttttt |  |  | SSSSSSSSSS |
|--------------------------|--|--|------------|
| Channel #1 Tel No tttttt |  |  | SSSSSSSSSS |
| Channel #2 Tel No tttttt |  |  | SSSSSSSSSS |
| Channel #2 Tel No tttttt |  |  | SSSSSSSSSS |

Plug In Module Service Profile Setup

Figure 12 Service Profile ID Setup Menu (main board)

You can change any of the SPIDs by moving to the relevant SPID and pressing <enter>. A prompt appears requesting the new SPID value.

Select Plug In Module Service Profile Setup to access SPIDs for BRI9 - BRI15.

Figure 13 shows the display.

Service Profile Identifier Setup - Plug in Module

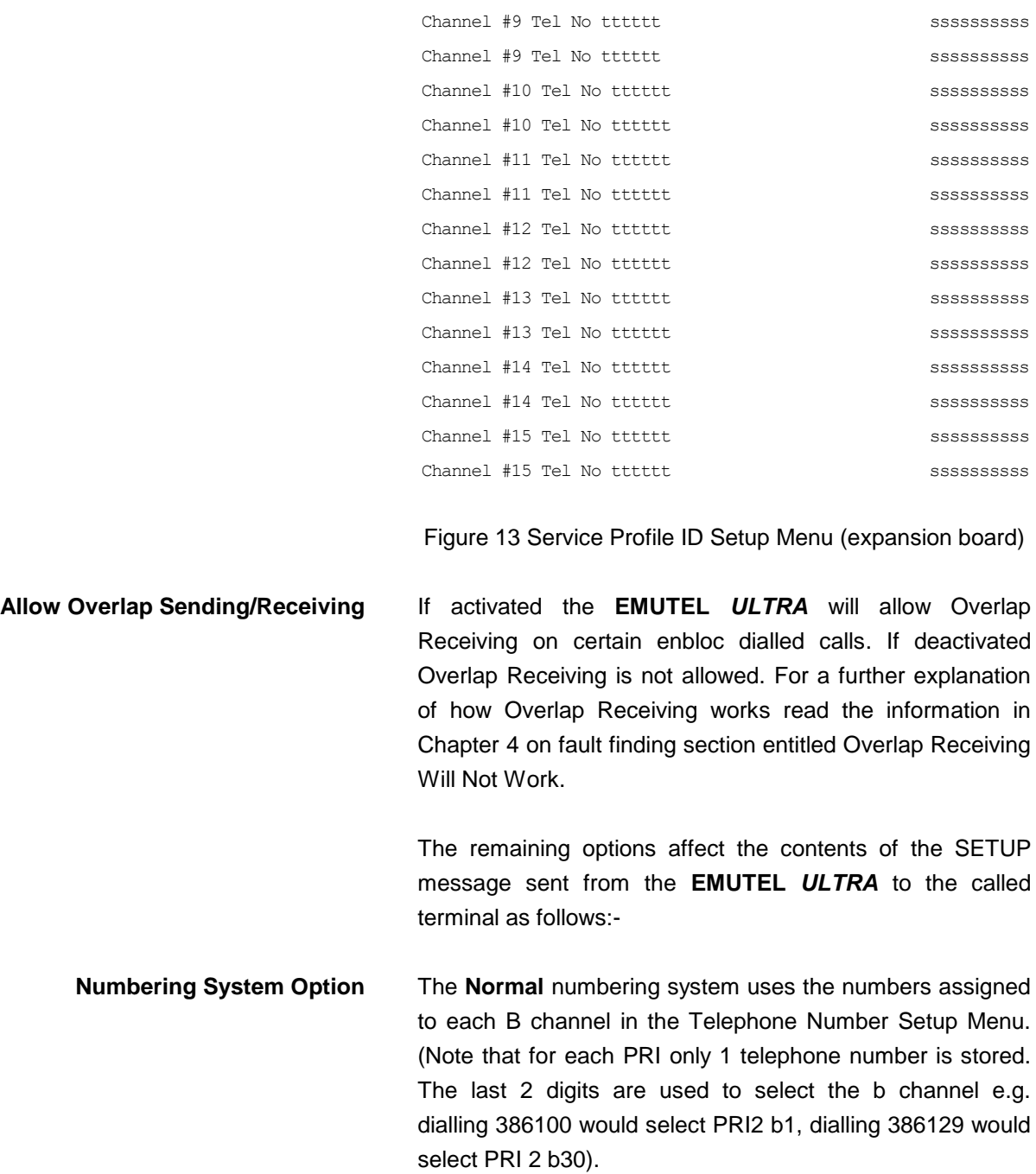

**Multiple Subscriber Numbering** (MSN) is also available. If this feature is enabled and a number is called the last digit (last two digits on a PRI) is treated as a wildcard i.e. dialling

384701 will connect to the channel whose number is set up as 384700. In addition to this the dialled number is provided to the destination terminal in the Called Party Number information element, assuming that the Called Party Number information element is enabled. (Note that in BT and 1TR6 Network Personality Modules only the last digit dialled is provided regardless of whether the Called Party Number information element is enabled or not.)

The third option is **Auxiliary Working**. Enabling this feature sets all B channels on an interface to the same telephone number. Lastly **Direct Dialling In** (DDI) is provided. This works in basically the same way as MSN. Overlap receiving works independently of the numbering option.

Note that when using the North America Network Personality Module these options are described differently. Please refer to the North America Network Personality Module (Chapter 10) for more information.

**Called Party Number** If activated a Called Party Number information element is included in the SETUP message sent to the destination terminal. This is the network generated directory number if the calling terminal did not send a Called Party Number information element to the **EMUTEL** *ULTRA* in its transmitted SETUP message or simply a copy of the terminal supplied number if it did include a Called Party Number information element in its transmitted SETUP message to the **EMUTEL** *ULTRA*.

> **Note that a Called Party Number is sometimes included in the SETUP message from the EMUTEL** *ULTRA* **to the called terminal even if this field is set to No.**

> If switched to Yes pressing <enter> when on this field displays the screen of figure 14.

Called Party Number Setup

Type tttttttt Plan ppppppppp

Figure 14 Called Party Number IE Setup This screen allows you to reconfigure the Called Party Number information element before it is sent to the called party. If Type or Plan are set to automatic then the Called Party Number will be passed through the **EMUTEL** *ULTRA* unaltered. The Type field can be forced to a different setting

by pressing <space> while on the Type field.

Available settings are:-

- Unknown
- International
- National
- Network
- Subscriber
- Abbreviated

Similarly the Plan field can be forced to a fixed value.

Available plans are:-

- Unknown
- **ISDN** / Telephony
- Data
- **Telex**
- **National**
- Private

**Calling Party Number** If this feature is activated a Calling Party Number information element is included in the SETUP message sent from the **EMUTEL** *ULTRA* to the destination terminal. This is the network generated directory number if the calling terminal did not send a Calling Party Number information element in its transmitted SETUP message to the **EMUTEL**  *ULTRA* or simply a copy of the terminal supplied number it did include a Calling Party Number information element in

#### its transmitted SETUP message to the **EMUTEL** *ULTRA.*

If switched to Yes pressing <enter> when on this field displays the screen of figure 15.

Calling Party Number Setup

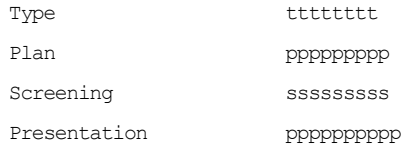

Figure 15 Calling Party Number IE Setup

This screen allows you to reconfigure the Calling Party Number information element before it is sent to the called party. If Type, Plan, Screening or Presentation are set to automatic then the Called Party Number will be passed through the **EMUTEL** *ULTRA* unaltered.

The Type field can be forced to a different setting by pressing <space> while on the Type field.

Available settings are:-

- Unknown
- **International**
- National
- Network
- **Subscriber**
- Abbreviated

Similarly the Plan field can be forced to a fixed value.

Available plans are:-

- **Unknown**
- **ISDN** / Telephony
- Data
- **Telex**

- National
- Private

The Screening field can be forced to a fixed value. Available screening indicators are:-

- **User Provided Not Screened**
- User Provided Verified and Passed
- User Provided Verified and Failed
- Network Provided

The Presentation field can be forced to a fixed value.

Available presentation indicators are:-

- Presentation Allowed
- Presentation Restricted
- Number Not Available

Note that if Presentation Restricted is chosen no number digits will be included in the Calling Party Number information element.

**Called Party Subaddress** If this feature is enabled a Called Party Subaddress information element is included in the SETUP message sent to the destination terminal, but only if the calling terminal sent a Called Party Subaddress information element in its transmitted SETUP message to the **EMUTEL** *ULTRA*. The CCITT and ETSI Network Personality Modules allow the generation of a Called Party Subaddress by dialling an enbloc number and the Called Party Subaddress separated by a # (e.g. dial 384000#123 to generate a subaddress of 123).

**Calling Party Subaddress** If this feature is enabled a Calling Party Subaddress information element is included in the SETUP message sent to the destination terminal, but only if the calling terminal sent a Calling Party Subaddress information element in its transmitted SETUP message.

**Higher Level Compatibility** If this feature is activated a Higher Level Compatibility information element is included in the SETUP message sent to the destination terminal. If this information element is supplied by the calling terminal then a copy is simply passed to the destination terminal, otherwise the **EMUTEL** *ULTRA* generates this information element based on the contents of the Bearer Capability.

> If activated pressing <enter> when on this field allows you to map the "information transfer capability" field of the Bearer Capability information element to the "high layer characteristics identification" of the High Layer Compatibility information element (see Q.931). To allow you to set up this mapping the screen of figure 16 is displayed.

> The table is edited in the normal fashion - move to the element to be changed and use <space> to cycle through the available options until the desired option is selected.

The available options are:-

- **Telephone**
- Fax Group 2 / 3
- Slow Scan Video
- **Fax Group 4**
- Teletex basic mixed and fax
- Teletex basic and processible
- **International Videotex**
- **Telex**
- **Message Handling**
- **CSI Application**
- Maintenance
- Management

One of these options is then chosen for each of the displayed fields to define the mapping required. For example, 'Speech' in the Bearer Compatibility information element might be mapped to 'Telephony' in the High Layer

compatibility information element.

Higher Layer Compatibility Setup

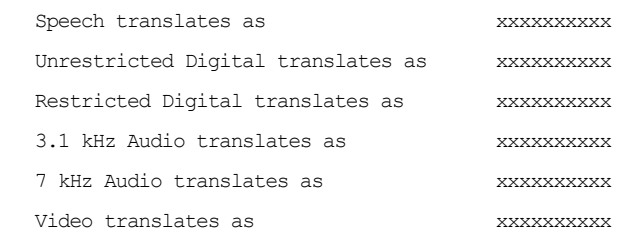

Figure 16 Translation from Bearer Capabilities to HLC

**Lower Level Compatibility** If this feature is activated a Lower Level Compatibility information element is included in the SETUP message sent to the destination terminal. If this information element is supplied by the calling terminal then a copy is simply passed to the destination terminal, otherwise the **EMUTEL** *ULTRA* generates this information element from the Bearer Capability information element.

**D-Channel X25 Setup** If this feature is activated then it is possible to send D channel packet data between BRI1 and BRI2.

> When activated typing <enter> when on this field allows you to configure the parameters of each interface. The screen of figure xxx is displayed.

X25 Setup

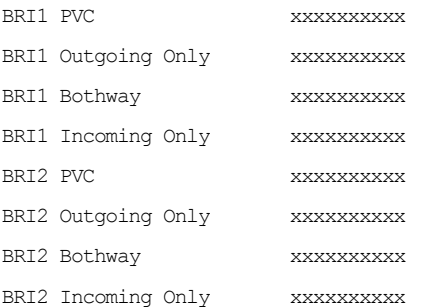

Figure xxx X25 Setup Screen

You can enter a logical channel number for PVC connections, Incoming Calls, Bothway Calls, Outgoing Calls and a TEI value to be used on the particular channel.

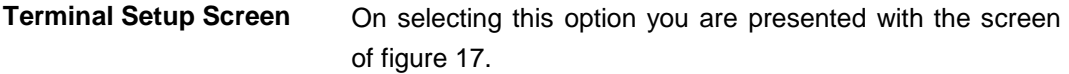

Terminal Setup

Terminal Type ttttt

Figure 17 Terminal Type Setup Menu

You can select a terminal type by typing <space>. Supported terminals are ANSI, ANSI-Colour and Wyse 50.

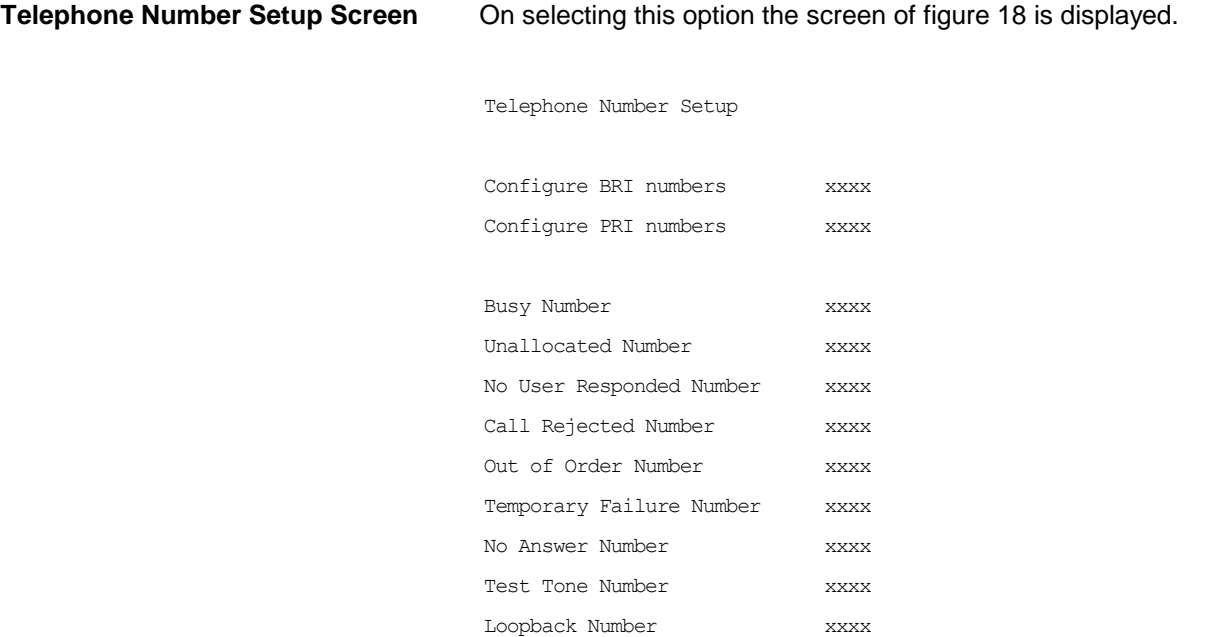

#### Figure 18 Telephone Number Setup Menu

The fields of figure 18 are modified by selecting the relevant telephone number using the <up-arrow> and <down-arrow> keys and pressing <enter>. A prompt to enter a new telephone number appears at the bottom of the screen.

Selecting Configure PRI numbers allows numbers for each PRI to be set. The display is shown in figure 19.

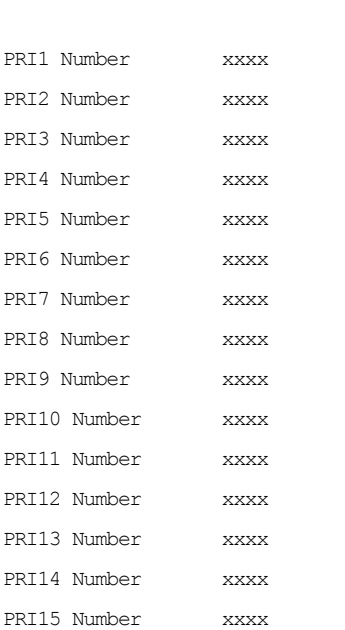

Primary Rate Interface Telephone Number Setup

Figure 19 PRI Telephone Number Setup Menu

To make a call simply dial the telephone number of the relevant port.

Whenever Multiple Subscriber Numbering (MSN) is enabled (see Software Setup Menu/Numbering System Option) the last digit in the telephone number is treated as a wildcard, i.e. if Port 1 B1 Number is set to 384710 and you dial 384716 a connection will be made to BRI1 B1.

If Auxiliary Working is enabled all B channels on an interface use the same telephone number but only one number is allowed.

Direct Dialling In (DDI) works in exactly the same way as MSN.

To dial an individual b channel use the normal numbering system. The last 2 digits are used to select the b channel e.g. dialling 386100 would select PRI2 b1, dialling 386129
#### **SOFTWARE SETUP**

would select PRI 2 b30).

Selecting Configure BRI numbers allows numbers for each BRI to be set. The display is shown in figure 20. If the analogue module is fitted the numbers for BRI 9 b1 to BRI 15 b2 are used for A1 to A14.

Basic Rate Interface Telephone Number Setup

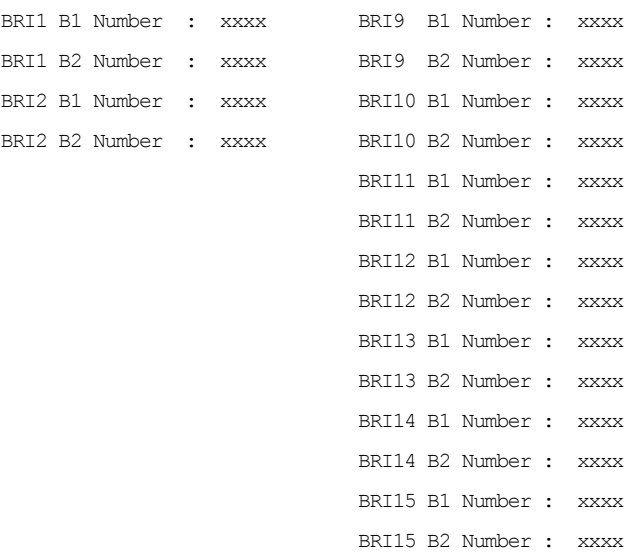

Figure 20 BRI Telephone Number Setup Menu

To make a call simply dial the telephone number of the relevant port and B channel.

Whenever Multiple Subscriber Numbering (MSN) is enabled (see Software Setup Menu/Numbering System Option) the last digit in the telephone number is treated as a wildcard, i.e. if Port 1 B1 Number is set to 384710 and you dial 384716 a connection will be made to BRI1 B1.

If Auxiliary Working is enabled all B channels on an interface use the same telephone number but only one

#### **SOFTWARE SETUP**

number is allowed.

Direct Dialling In (DDI) works in exactly the same way as MSN.

A series of failure numbers are also defined. If you dial any of these numbers the call is rejected with a cause value defined by the failure mode, i.e. calling the User Busy number will cause the call to be rejected with cause value 17.

A number is defined for test tones. Dialling this will force the **EMUTEL ULTRA** to send a PCM tone (A law or  $\mu$  law) on the B channel. The tone frequency and power level are adjusted in the Hardware Setup Menu. Note that silence, dial tone, busy tone, and error tone can also be sent.

A number is defined for loopback. Dialling this number will force the **EMUTEL** *ULTRA* to loop back the data on the b channel.

**Introduction** Before the analyser can be used it must be configured as explained in Chapter 2. The information is repeated here for convenience.

> On selecting the analyser setup option from the main menu the screen of figure 21 is displayed.

Analyser Setup

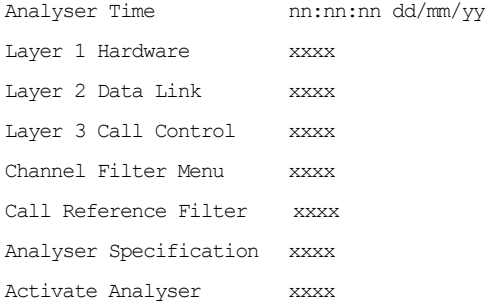

#### Figure 21 Analyser Setup Menu

This screen defines how the protocol analyser option operates.

The time stamp on the analyser display can be changed to the current time rather than elapsed time since power up.

The analyser will report activity at layers 1, 2 and 3. Select the reporting level required at each layer by moving to the particular option and pressing <space>. The reporting levels available are:-

- **Inactive no reporting of any activity.**
- Hex Display Messages are displayed as hex digits.
- ASCII Short Display messages are displayed in a shortened text form.
- ASCII Long Display messages are displayed in text form and all the information elements are decoded and displayed.

You can also select channel filtering. If selected a menu

sets the channels that reporting will take place on.

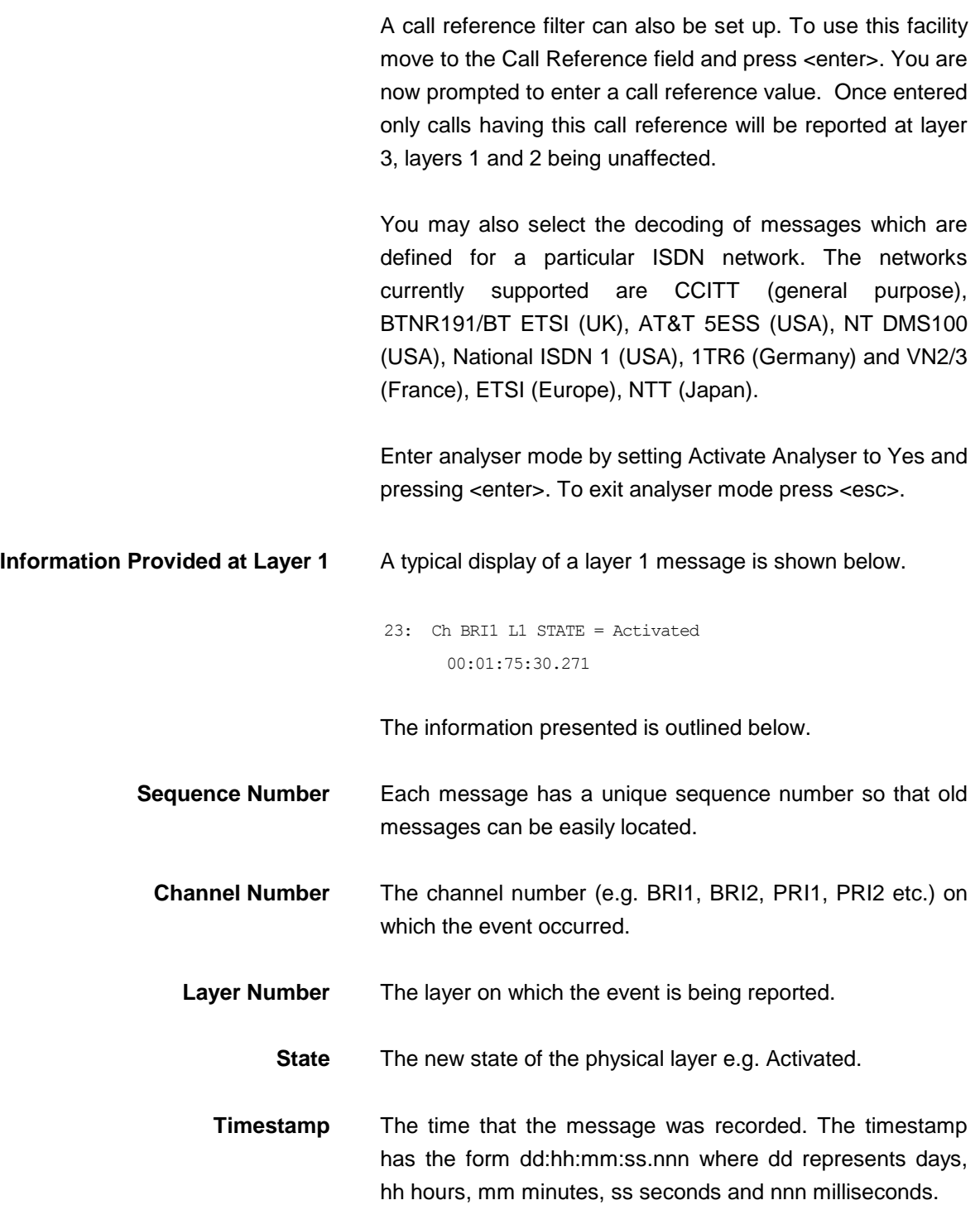

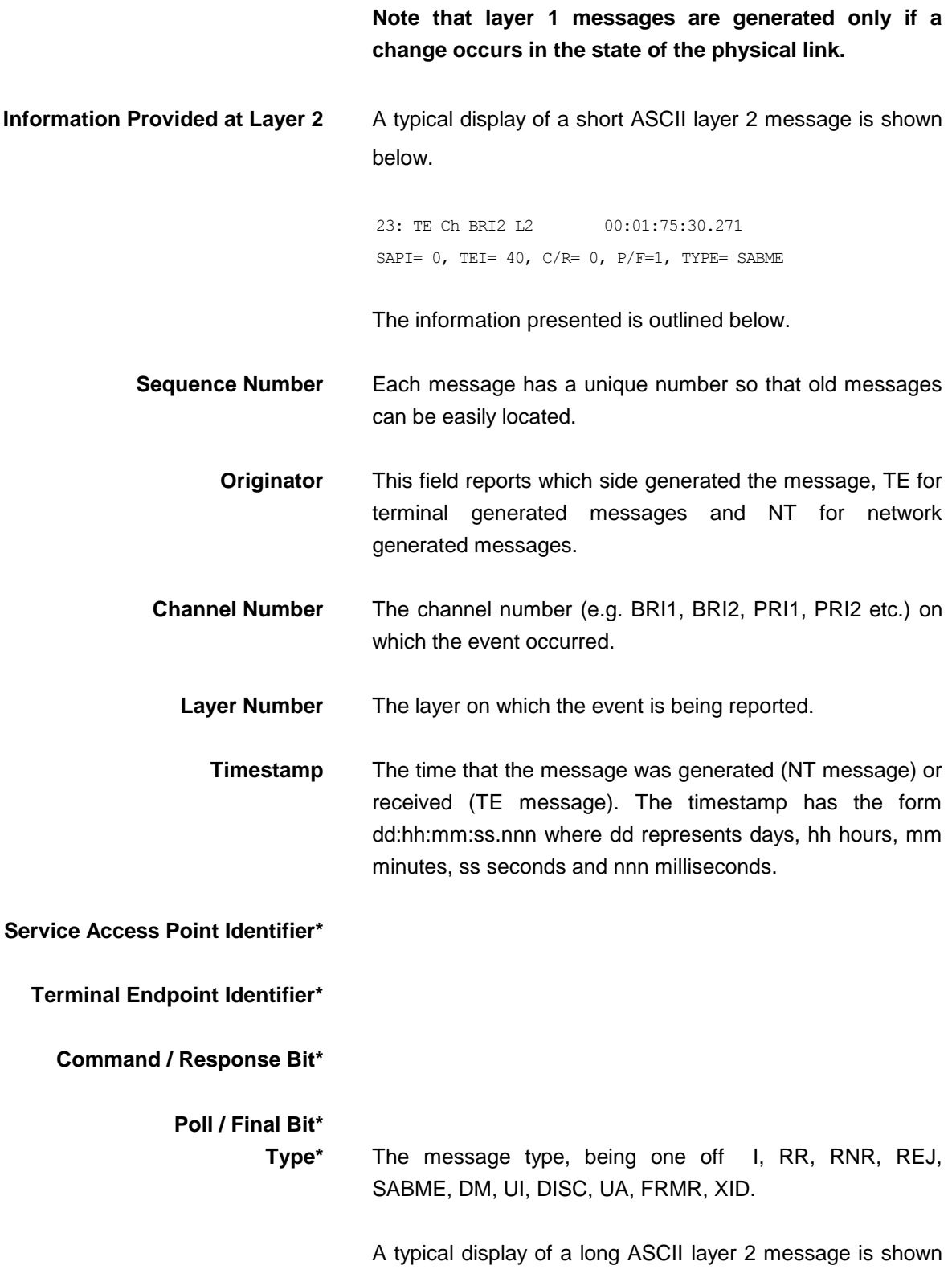

#### below.

23: TE Ch BRI2 L2 00:01:75:30.271 SAPI=  $0$ , TEI=  $40$ , C/R=  $0$ , P/F=1, TYPE= INFO  $N(R) = 1$ ,  $N(s) = 1$ 

The following information has been added:-

#### **Send Sequence Number N(s)\***

**Receive Sequence Number N(r)\*** Layer 2 management transactions may also be decoded in long form messages. A typical decode follows.

> 23: TE Ch BRI2 L2 00:01:75:30.271 SAPI=  $0$ , TEI=  $40$ , C/R=  $0$ , P/F=1, TYPE= UI MEI= 15, Ri= 7FCD, MSG TYPE= ID Request, Ai= 0

#### The following information has been added:-

**Management Entity Identifier\***

**Reference Number (Ri)\***

**Management Message Type\*** One of ID Request, ID Assigned, ID Denied, ID Check

**Action Indicator\*** Only Information and certain Unnumbered Information messages at layer 2 include layer 3 messages.

Request, ID Check Response, ID Remove, ID Verify.

A typical display of a hex layer 2 message is shown below.

23: TE Ch BRI2 L2 00:01:75:30.271 02 81 00 02 41 01 81 0D 18 01 89

The information contained in the message is not decoded but simply displayed as hex octets.

*Fields marked with \* are explained further in CCITT Q.921 Digital Subscriber Signalling System No 1, Data Link Layer.*

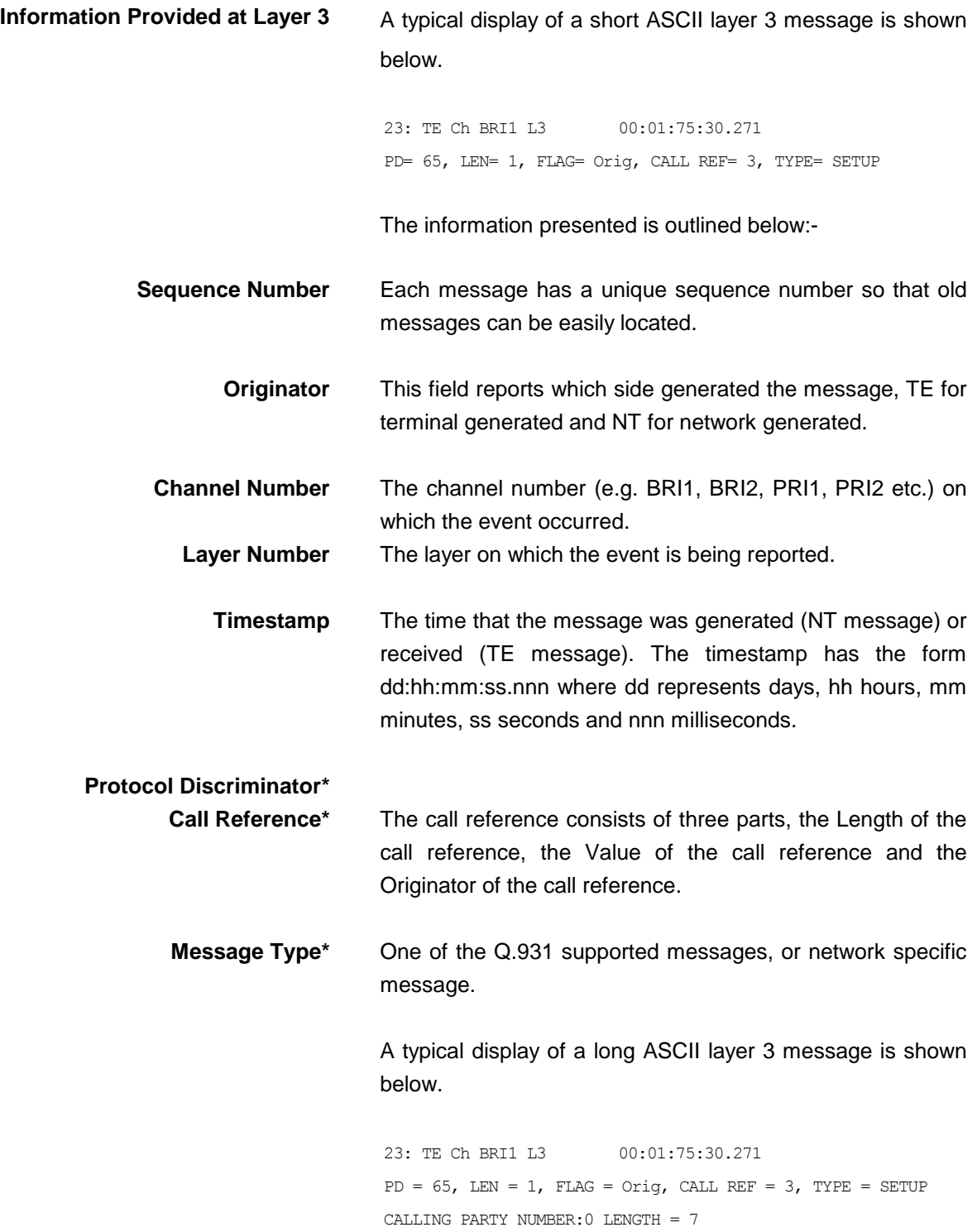

# **CHAPTER 3**

TYPE = Unknown PLAN = ISDN / Telephony NUMBER = '234231'

```
CALLED PARTY NUMBER:0 LENGTH = 7
TYPE = Unknown PLAN = ISDN / Telephony NUMBER = '384020'
```
In the long ASCII message, decode all the information elements contained in the message are decoded. Information elements are separated by a blank line, the information element name together with relevant codeset and length appears as a heading above each information element decode and the decoded information is indented by 1 space.

A typical display of a hex layer 3 message is shown below.

```
23: TE Ch BRI2 L2 00:01:75:30.271
41 01 81 0D 18 01 89
```
The information contained in the message is not decoded but simply displayed as hex octets.

*For more information on \* marked fields, messages and information elements refer to CCITT Q.931 Digital Subscriber Signaling System No 1, Network Layer.*

- **Analyser Commands** As soon as you enter analyser mode, stored messages (if there are any) are displayed in accordance with the analyser options selected. You may enter <esc> to exit analyser mode, change the decode options and enter analyser mode again without losing any messages. The options available are:-
- **<m> - Manual Mode** The analyser enters manual mode. Automatic display of incoming messages is stopped and you can review the messages in the message buffer. Pressing M again will leave manual mode.

**<home> or <b> - Go to First Message** Will display messages starting at the oldest message in the buffer. This command works in manual and automatic modes.

**<end> or <e> - Go to Last Message** Will go to the last message in the buffer and display any new messages which arrive. This command works in

manual and automatic modes.

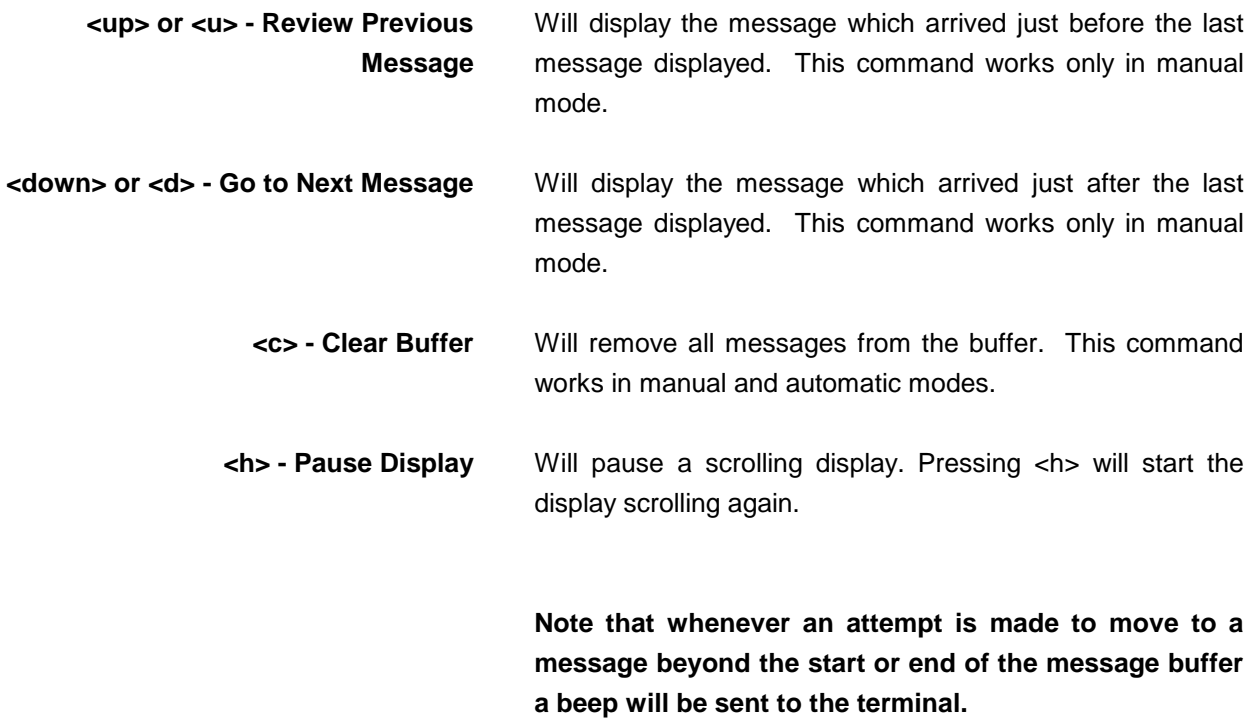

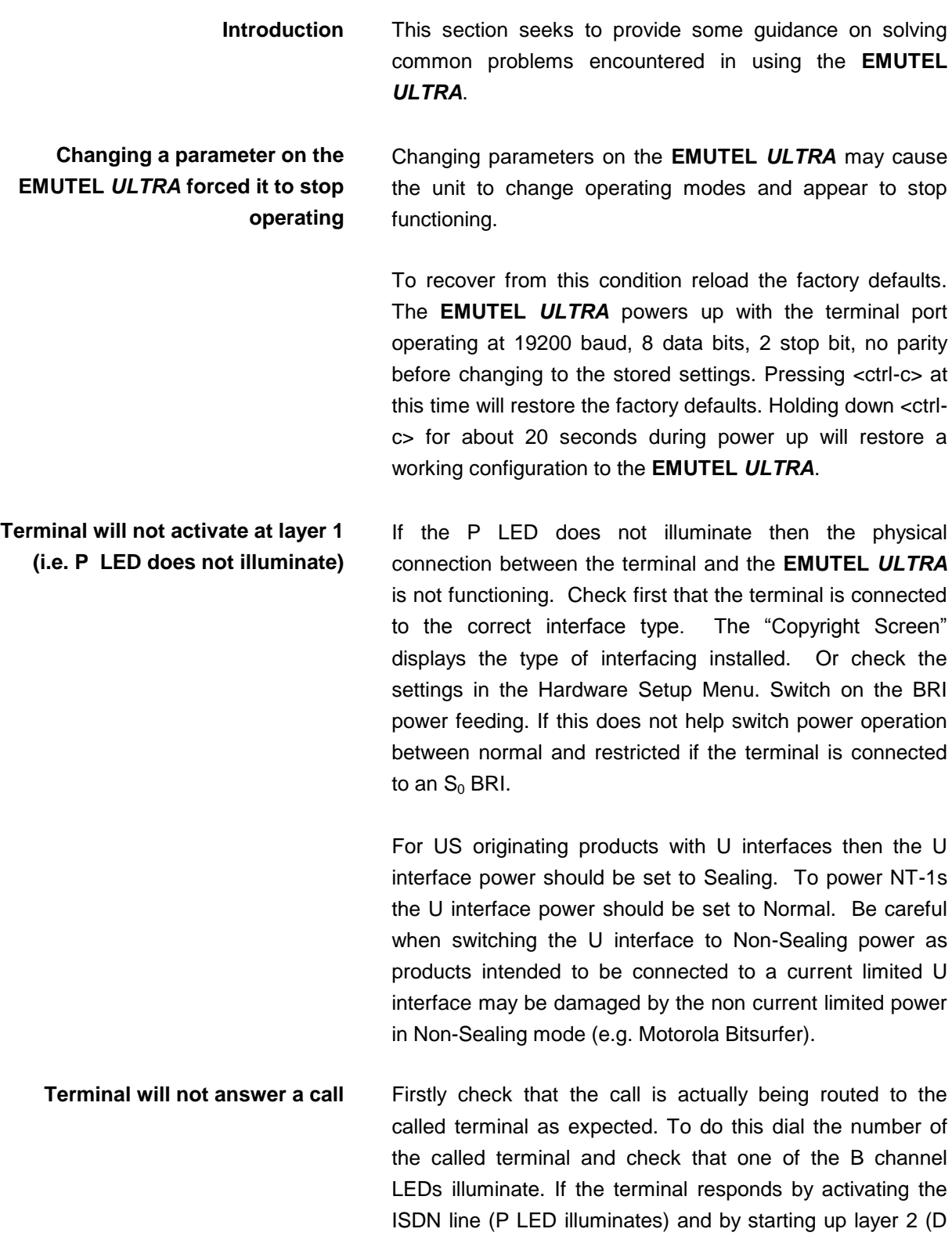

LED illuminates) then the terminal has received the call and is not answering for a specific reason (e.g. incompatible Bearer Capability, wrong Calling Party Number, wrong Called Party Number etc).

If neither P nor D LED illuminate then the terminal may be faulty or else refer to the guidance notes for section entitled "Terminal will not activate at layer 1".

If the protocol analyser option is available set it to display the layer 3 messages. The called terminal may send DISCONNECT, RELEASE or RELEASE COMPLETE with a cause value indicating the problem.

A potential problem may be that called terminal and calling terminal do not support the same bearer capability in which case the called terminal will send RELEASE COMPLETE with a cause "Incompatible Destination". Another possibility is that the called terminal is expecting a Called Party Number or Calling Party Number information element in the SETUP message. Turn on these options in the Software Setup Menu and ensure that the called terminal is programmed accordingly. Conversely the terminal may be refusing the call because a called party number has been supplied but it is programmed for a different number.

It is also necessary that both terminals are running the same protocols. Most protocols (not 1TR6) will work with the basic CCITT network supplied on the **EMUTEL** *ULTRA* but may have reduced functionality.

Another possibility is that the terminal requires a Subaddress. Switch on Called Party Subaddress and Calling Party Subaddress in the Software Setup Menu.

For terminals based on NAT/AT&T/DMS protocols the correct endpoint ID at layer 3 must be used. If this is the source of the problem it may be necessary to restart both **EMUTEL** *ULTRA* and terminal to ensure SPID initialisation

is successfully completed.

Another problem may be the number of digits used in the Called Party Number information element Terminals from North America usually have a 7 digit called party number and the terminals may not accept a 6 digit number which is the default on the **EMUTEL** *ULTRA*. To get around this problem change the numbering scheme of the **EMUTEL** *ULTRA.*

Other NAT/AT&T/DMS voice band terminals may require a Call Appearance information element to be sent in the Setup message to the terminal. Set this up as defined in section NAT/AT&T/DMS network personality module.

**set up two calls** If the calling terminal can be programmed with one telephone number to dial two calls then the **EMUTEL**  *ULTRA* Numbering System option must be switched from Normal to Auxiliary Working, MSN or DDI.

#### **Normal**

For BRI's each B channel has a separate telephone number. To call B1 on BRI 2 dial 384720 and to dial B2 on BRI 2 dial 384730 (if using the default numbers).

For PRI's only 1 telephone number is stored. The last 2 digits are used to select the b channel e.g. using the default numbers dialling 386100 would select PRI2 b1, dialling 386129 would select PRI 2 b30.

## **Auxiliary Working**

One number is assigned per interface. Dialling this number can route a call to B1 on the called interface. Dialling this number again will route a call to B2 on the called interface, and so on. No other numbers will be accepted.

**Multiple Subscriber Numbering (MSN)**

**Terminal can dial only one number to** 

A base number is assigned to an interface. An interface can be called by dialling any of ten numbers referenced to the base by changing the last digit (two digits for PRI interface). For example using MSN and the default numbering system interface B1 will respond to all numbers in the range 384700-384709. The Called Party Number information element is always included in the SETUP message sent to the terminal.

#### **Direct Dialling In (DDI)**

This works in exactly the same way as MSN except that the called party number is sent to the called terminal if the Called Party Number option is enabled in the Software Setup Menu.

**move up and down menus** If using the Windows terminal emulation program in its default configuration the <up> and <down> arrow keys will not function with the menus. This is because Windows uses these keys and does not pass any characters to the **EMUTEL** *ULTRA*. In most cases <up> can be replaced with the 'u' or 'U' key and <down> by the 'd' or 'D' key.

> Alternatively change the operation of Windows by clicking on the Settings and Terminal Preferences options and then disable the "Use Function, Arrow and Ctrl Keys for Windows" option.

**No communication with terminal port** Communication failure can occur for several reasons. Firstly check that the **EMUTEL** *ULTRA* is powering up properly. The power LED should illuminate and the correct power up sequence should be observed (see Chapter 1). In particular the internal relays should switch on power up and this should be audible.

> Next check the cable. The **EMUTEL** *ULTRA* provides a DCE connection so a cable with a 9 way D male to 9 way D female connected pin for pin will connect the **EMUTEL**  *ULTRA* to a PC.

# **Windows Terminal Emulation will not**

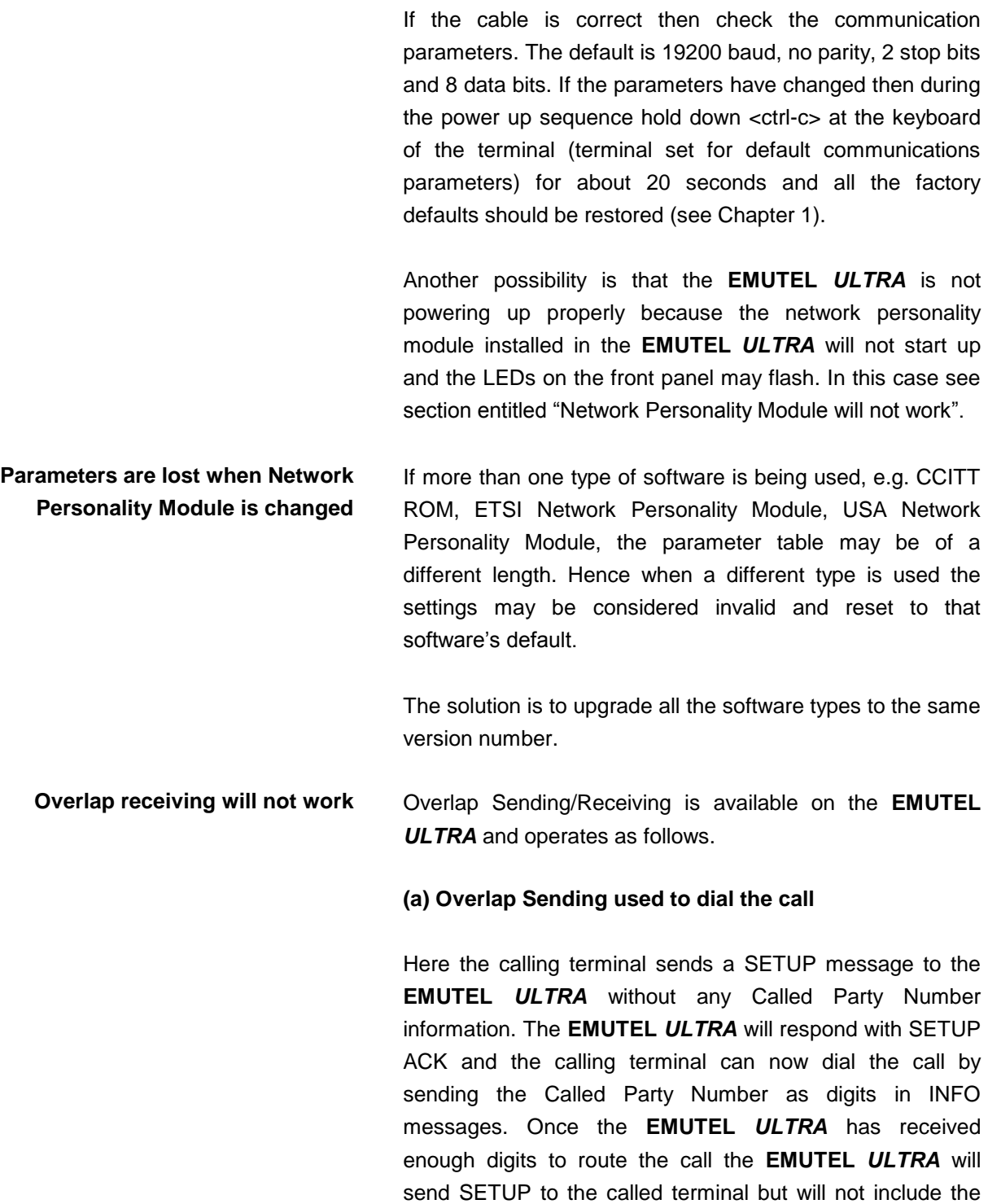

## **CHAPTER 4**

Sending Complete information element. If the called terminal responds with CALL PROCEEDING, ALERTING or

CONNECT then the **EMUTEL** *ULTRA* will send CALL PROCEEDING to the calling terminal followed by ALERTING or CONNECT as appropriate. The called terminal does not support overlap receiving in this case. However if the called terminal sends SETUP ACK then the **EMUTEL** *ULTRA* will continue to accept digits in INFO messages from the calling terminal and will pass these to the called terminal. Once the called terminal has received enough digits to route the call internally it will send CALL PROCEEDING, ALERTING or CONNECT to the **EMUTEL** *ULTRA* and the **EMUTEL** *ULTRA* will send CALL PROCEEDING to the calling terminal followed by ALERTING or CONNECT as appropriate.

#### **(b) Enbloc dialling used to dial the call**

Here the calling terminal sends a SETUP containing the Called Party Number information required to route the call. If the Called Party Number option is enabled in the Software Setup Menu then all of the enbloc digits are forwarded to the called terminal. Otherwise only the overlap extension digits (i.e. the full dialled number less the digits used to route the call e.g. 384700 for BRI 1) are sent in the Called Party Number information element.

## **(c) Enbloc Dialling used to dial the call with an incomplete number**

This is a combination of (a) and (b). The SETUP message contains some of the Called Party Number information to the **EMUTEL** *ULTRA*. If the Called Party Number option is enabled in the Software Setup Menu then all of the enbloc digits are forwarded. If not only the overlap extension digits are forwarded. The terminal responds with SETUP ACK. The calling terminal supplies the remaining digits in INFO messages until enough digits are sent to start routing. Operation at the called terminal is the same as before.

However dialling a Called Party Number (i.e. base number

plus overlap extension digits) ending in '0' will disable overlap receiving at the called terminal and the SETUP message sent by the **EMUTEL** *ULTRA* to the called terminal will include a Sending Complete information element. The called terminal must respond with CALL PROCEEDING, ALERTING or CONNECT without waiting for more digits from the **EMUTEL** *ULTRA*.

If overlap receiving does not work check the called party number does not end in '0'. To change this reprogram the base number using the Telephone Number Setup Menu or enable DDI / MSN which will provide a range of 10 numbers with the last digit being 'don't care'.

It is also possible to completely disable Overlap Receiving for all numbers by setting the Enable Overlap Sending / Receiving option in the Software Setup Menu to No. All SETUP messages sent to the called terminal will now have the Sending Complete information element included.

It is worth checking if the terminal (say PABX) requires point-point operation at the **EMUTEL** *ULTRA* to function in overlap receiving. If so the interface into which the terminal has been plugged requires setting to point-point mode (see Software Setup/Software Setup Screen).

**Changing parameters had no effect on operation of EMUTEL** *ULTRA* Some parameters once changed will not effect the operation of the unit immediately. If the **EMUTEL** *ULTRA* does not seem to be operating properly use the <esc> key to go back to the main power up Copyright Screen. If this does not work then switch the **EMUTEL** *ULTRA* off and on again. Please inform Digital Engineering.

**Protocol Analyser will not run** Firstly check that you have purchased this option. If not you will still be able to enter the protocol analyser but no messages will be decoded.

> To enter the protocol analyser move to the Activate Analyser field and switch it to Yes. Then press <enter> to start the

analyser.

If this does not work then check the analyser option i.e. at least one level of decode must be enabled and the interface to which the terminal is connected must be enabled. If you are not sure set decode for layers 1, 2 and 3 on all interface ports. If there is still no output check that the correct protocol analyser specification (i.e. network type) is being used for the terminal. **Network Personality Module will not work** The most likely cause of the Network Personality Module not functioning is that the **EMUTEL** *ULTRA* is not licensed for use with that type of Network Personality Module. A license number is programmed into each **EMUTEL**  *ULTRA* which sets the network personality modules that it can use and also enables/disables the protocol analyser. A new license number will be provided if additional network personality modules are purchased. If the Network Personality Module has just been reprogrammed then it is possible that it was not

Personality Module again.

reprogrammed correctly. Try programming the Network

**Introduction** This section outlines the differences in operation of the **EMUTEL** *ULTRA* between the CCITT emulation provided on the standard **EMUTEL** *ULTRA* and the ETSI Network Personality Module.

> Figure 22 shows the Software Setup Menu when simulating an ETSI network.

Software Setup

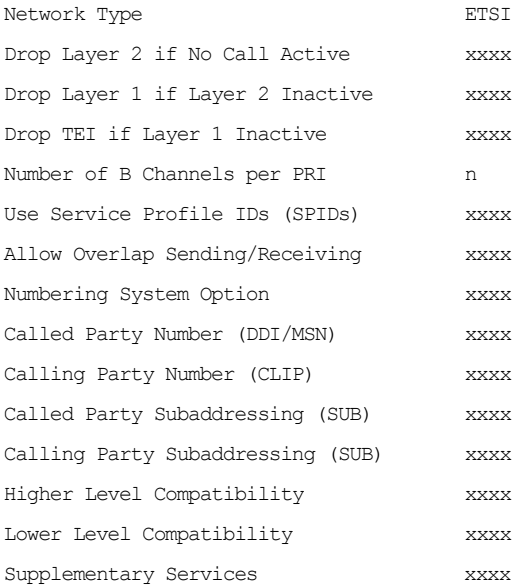

#### Figure 22 ETSI Software Setup Menu

Supplementary Services have been added to the menu. To access the supplementary services menu move to the Supplementary Services field and type <enter>.

Figure 23 overleaf shows the ETSI Supplementary Services Setup Menu.

ETSI Supplementary Services Setup

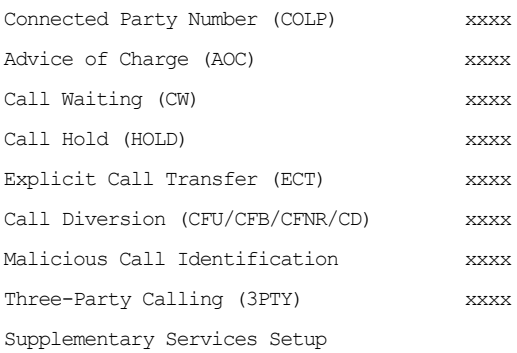

Figure 23 ETSI Supplementary Service Setup Menu

The services offered are as follows:-

**Connected Party Number** The Connected Party Number information element is sent to the calling terminal as part of the CONNECT message. If the called terminal supplies a Connected Party Number this is sent to the calling party otherwise the **EMUTEL** *ULTRA* will generate one.

> If switched to Yes pressing <enter> when on this field displays the screen of figure 24.

Connected Party Number Setup

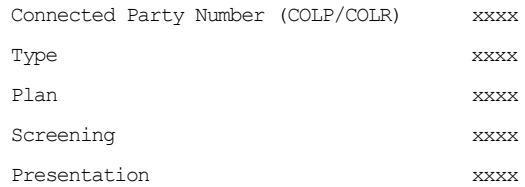

## Figure 24 Connected Party Number Setup Menu

Connected Party Number field manipulation in accomplished is the same way as for Calling Party Number and you should refer to Chapter 2 Software Setup/Calling Party Number for further information.

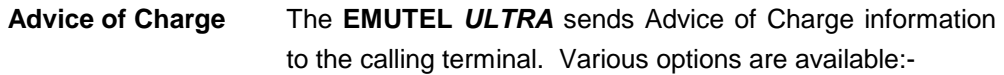

- CEPT Total each AOC message shows total charge.
- CEPT Incremental each AOC message adds a number of units to the total bill (above options can be chosen using codeset 5 or codeset 6).
- **ETSI AOC-D- AOC messages show cost of call during** and at the end of the call using AOC-D messages.
- **ETSI AOC-E- AOC messages show cost of call during** the call using AOC-D messages and at the end of the call using AOC-E messages.

ETSI AOC can be chosen using units or currency options.

If switched to Yes pressing <enter> when on this field displays the screen of figure 25.

Billing Parameters Setup

Time between billing messages xxxx Amount to be added each time xxxx

#### Figure 25 Billing Parameters Setup Menu

Using this screen you can change the time between billing messages down to 1 second and the amount (either in units or currency) to be added to the bill with each billing message.

- **Call Waiting** Call is offered to the BRI interface even if both B channels are busy. If disabled calling user is returned busy immediately.
	- **Call Hold** Call can be put on hold in the **EMUTEL** *ULTRA* using ETSI call hold (HOLD) protocol.

- **Explicit Call Transfer** Calling terminal sets up a call and puts it on hold. Calling terminal sets up a second call. On activating Explicit Call Transfer the calling terminal is disconnected from both calls and these calls are connected together.
	- **Call Hold** Call can be put on hold in the **EMUTEL** *ULTRA* using ETSI call hold (HOLD) protocol.
- **Explicit Call Transfer** Calling terminal sets up a call and puts it on hold. Calling terminal sets up a second call. On activating Explicit Call Transfer the calling terminal is disconnected from both calls and these calls are connected together.
	- **Call Diversion** Terminal sets may send messages to the **EMUTEL** *ULTRA* to cause it to forward an incoming call to another number under certain conditions. Supported facilities include CFU (call forward unconditional), CFB (call forward busy), CFNR (call forward no response) and CD (call deflection).

If you press <enter> when on this field the menu of figure 26 is displayed.

## ETSI Call Forwarding Setup

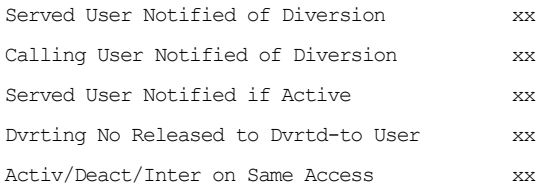

#### Figure 26 ETSI Call Forwarding Setup Menu

This allows you to set up the call diversion parameters according to the information provided in ETS 300 207-1 Page 12.

## **Main Differences Between CCITT and ETSI**

The main differences between CCITT and ETSI are:-

- The CONNECT message includes the CEPT Advice of Charge information element (if enabled) and the Date/Time information element.
- Advice of Charge (ETSI or CEPT option) is supplied in INFO or FACILITY messages during the call.
- Date/Time information element does not include seconds.

A subset of the CCITT Bearer Capability information element is allowed in the SETUP message sent to the network. The most notable restrictions are :-

- $\mu$  law encoding is not a valid layer 1 protocol in the Bearer Capability information element.
- V.120 rate adaptation is not a valid layer 1 protocol in the Bearer Capability information element.
- Keypad information element is not supported for sending the Called Party Number.
- **Supplementary services available only for ETSI network.**

**Introduction** This section outlines the differences in operation of the **EMUTEL** *ULTRA* between the CCITT emulation provided on the standard **EMUTEL** *ULTRA* and the BT Network Personality Module.

> Figure 27 shows the Software Setup Menu when simulating a BT network.

Software Setup

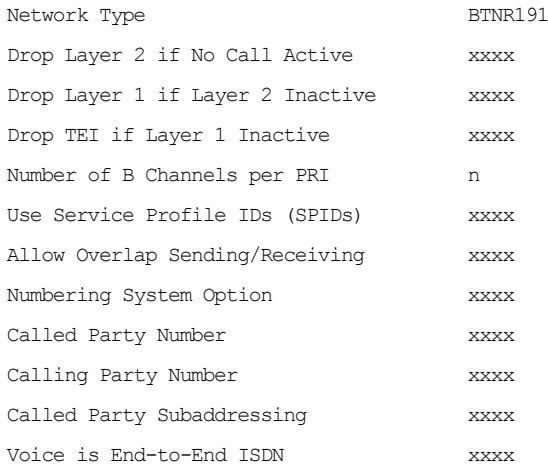

#### Figure 27 BT Software Setup Menu

The network type can be changed from BTNR191 (original BT ISDN Network) and BTETSI (new ISDN Network).

The BTNR191 network support defines a new parameter in the menu. Switching "Voice is End-to-End ISDN" to "On" changes some of the display messages used by the EMUTEL *ULTRA*.

**Main Differences Between CCITT and** 

The main differences between CCITT and BT are:-

#### **BT**

In the RELEASE COMPLETE message a cause value of 21 has priority over other cause values whereas in CCITT a cause of 18 has priority.

There are many display messages on the BT network not found in the CCITT specification. The most commonly encountered messages are:-

- \*03\*1# \*86\*number string# \*AA\*NUMBER UNOBTAINABLE# or \*EC\*00# \*AA\*CLEARED# or \*EC\*30# \*AA\*NETWORK BUSY# or \*EC\*07# \*AA\*NUMBER BUSY# or \*EC\*08# \*AA\*INCOMPATIBLE TERMINAL# or \*EC\*13# \*AA\*ERROR# or \*EC\*15# \*AA\*NO REPLY# or \*EC\*1f# \*AA\*NOT SUITABLE FOR DATA#
- A CALL PROCEEDING message in response to an outgoing SETUP message causes ALERTING to be sent to the calling party.
- **SETUP ACKNOWLEDGE** is sent by the network in response to a SETUP message even if the SETUP message contained the complete called party number.
- A subset of the CCITT Bearer Capability information element is allowed (see ETSI support card for more details).
- **The Calling Party Number information element has a** maximum length of 15 digits.
- **Progress Indicator information element location field is** always "network beyond interworking type".
- **Example 2** Calling Party Number and Called Party Number information element type and plan field are always "unknown".
- In MSN operation only the last digit of the Called Party Number is sent to the called terminal in the SETUP message.

 Generation of a Subaddress by concatenating the Called Party Number digits is supported in BT (e.g. dial enbloc 384000#123 generates a Called Party Subaddress of '123').

## **VN2/3 Network Personality Module**

**Introduction** This section outlines the differences in operation of the **EMUTEL** *ULTRA* between the CCITT emulation provided on the standard **EMUTEL** *ULTRA* and the VN2/3 Networking Personality Module.

#### **Main Differences Between CCITT and VN2/3** The main differences are:-

- VN2/3 adds a new information element to the SETUP message "Mode de fonctionnement d'usager" in codeset 6. This is mandatory in the SETUP message in both  $user \rightarrow$ network and network $\rightarrow$ user directions.
- In the user->network SETUP message the Higher Layer Compatibility information element is mandatory.
- **The Sending Complete information element is not** supported in VN3.

A subset of the CCITT Bearer Capability information element is allowed in the SETUP message sent to the network. The most notable restrictions are:-

- Coding Standard is fixed at CCITT.
- **Information Transfer Capability is Speech, 3.1 kHz Audio** or Unrestricted Digital.
- **Information Transfer Rate is 64k only.**
- Layer 1 protocol is G.711 A law or H.221/H.242 (G.722/G.725).
- A new optional information element "Facility d'usager a usager" in codeset 6 is defined. The **EMUTEL** *ULTRA* analyser decodes this although the **EMUTEL** *ULTRA* does not generate it.
- Octet 3a (Recommendation) is not supported in the Cause information element.

Keypad information element is not supported.

## **1TR6 NETWORK PERSONALITY MODULE**

**Introduction** This section outlines the differences in operation of the **EMUTEL** *ULTRA* between the CCITT emulation provided on the standard **EMUTEL** *ULTRA* and the 1TR6 Network Personality Module.

> Figure 28 shows the Software Setup Menu when simulating a 1TR6 network.

Software Setup

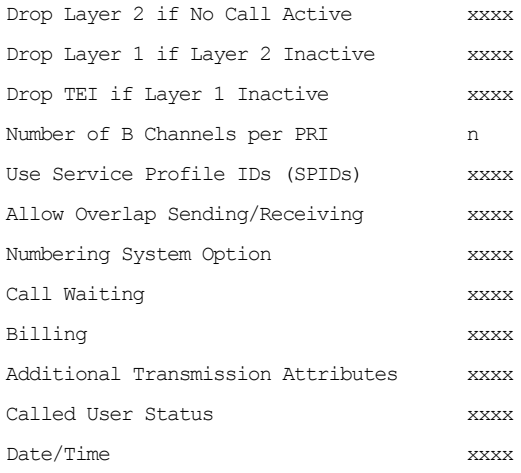

Figure 28 1TR6 Software Setup Menu

## **Main Differences Between CCITT and 1TR6**

The German 1TR6 network is very different to Q.931 based networks such as ETSI. To understand all of the differences refer to the 1TR6 specification. The **EMUTEL** *ULTRA* does not support all of the differences provided by 1TR6 but the following notes outline the main differences between the standard network and 1TR6.

1TR6 does not use the normal Q.931 protocol discriminator (i.e.  $= 8$ ) but defines two new ones N0 (=1) and N1 (=65). Some messages are valid only with N0 and some only with N1.

The following Q.931 messages are not supported:-

- **PROGRESS**
- RESTART
- **RESTART ACKNOWLEDGE**

The following N0 messages are additional to Q.931:-

- **REGISTER INDICATION**
- **CANCEL INDICATION**
- **FACILITY STATUS**
- **STATUS ACKNOWLEDGE**
- **STATUS REJECT**
- **FACILITY INFORMATION**
- **INFORMATION ACKNOWLEDGE**
- **INFORMATION REJECT**
- CLOSE
- **CLOSE ACKNOWLEDGE**

None of these messages are supported by the **EMUTEL**  *ULTRA.*

The following N1 messages are additional to Q.931:-

- DETACH
- **CANCEL ACKNOWLEDGE**
- CANCEL REJECT
- **FACILITY ACKNOWLEDGE**
- **FACILITY CANCEL**
- **FACILITY REGISTER**
- **FACILITY REJECT**
- **REGISTER ACKNOWLEDGE**
- **REGISTER REJECT**

None of these messages are supported by the **EMUTEL**  *ULTRA***.**

The following messages (supported by the **EMUTEL**  *ULTRA*) are common to 1TR6 and Q.931 but their numeric value is different.

## **1TR6 NETWORK PERSONALITY MODULE**

- **INFORMATION (1TR6 = 0 x 6d)**
- $\blacksquare$  STATUS (1TR6 = 0 x 63)

1TR6 also defines additional information elements not found in Q.931. These are mostly found in codeset 6:-

- **Service Indicator**
- **Charging Information**
- **Date**
- **Facility Select**
- **Status of Facilities**
- **Status of Called User**
- Additional Transmission Attributes

The only non-Q.931 message in codeset 0 is Connected Address.

The following Q.931 information elements are not supported in 1TR6:-

- **Segmented Message**
- **Bearer Capability**
- Call State
- **Facility**
- **Progress Indicator**
- **Notification Indicator**
- Date / Time
- **Signal**
- **Switchhook**
- **Feature Activation**
- **Feature Indication**
- **Calling Party Sub-address**
- Called Party Sub-address
- **Transit Network Selection**
- **Restart Indicator**
- **Low Layer Compatibility**
- **High Layer Compatibility**

Where information elements are supported by both Q.931 and 1TR6 they may have a different structure, e.g. the

## **1TR6 NETWORK PERSONALITY MODULE**

Cause information element supports different cause values in 1TR6 and Q.931.

Because the Bearer Capability information element is not supported 1TR6 uses the Service Indicator information element in its place.

The 1TR6 Date information element is mandatory in the CONNECT, CONNECT ACKNOWLEDGE, DISCONNECT, and RELEASE messages from the **EMUTEL** *ULTRA*.

The 1TR6 Called User Status information element is mandatory in the ALERT message from the **EMUTEL**  *ULTRA*.

The following information elements are used by the **EMUTEL** *ULTRA* and can be enabled in the Software Setup menu as shown in figure 29:-

```
Charging Information
Additional Transmission Attributes
Called User Status
Date
```
Figure 29 Software Setup Menu

The **EMUTEL** *ULTRA* also allows the generation of a call waiting SETUP message.

## **NTT NETWORK PERSONALITY MODULE**

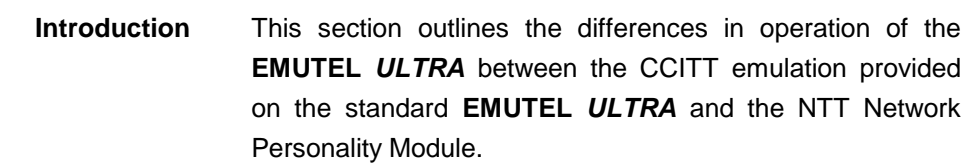

The main Software Setup Menu is identical to the CCITT Menu but the Supplementary Service Setup Menu is shown in figure 30.

NTT Supplementary Service Setup

Advice of Charge xx

Figure 30 NTT Supplementary Service Setup Menu

**Main Differences Between CCITT and NTT** NTT protocol is based on Q.931. The main differences between the two protocols are as follows:-

- **Diverlap Sending and Overlap Receiving states are not** supported.
- **SUSPEND and RESUME messages are supported only** in point-point interfaces.
- $\blacksquare$  NTT supports only  $\mu$  law voice/3.1kHz audio, unrestricted digital and V.110 data (64K/56K).

The following Q.931 messages are not supported in NTT:-

- **SETUP ACKNOWLEDGE**
- **USER INFORMATION**
- CONGESTION CONTROL
- **FACILITY**

## **NTT NETWORK PERSONALITY MODULE**

The following Q.931 information elements are not supported in NTT:-

- **More Data**
- **Sending Complete**
- **Congestion Level**
- **Repeat Indicator**
- **Segmented Message**
- **Network Specific Facilities**
- Date/Time
- **Transit Network Selection**

The following Q.931 information elements have restrictions not imposed in Q.931:-

- **Bearer Capability**
- **Called Party Number**
- **Calling Party Number**
- **Signal**

The NTT Called User Status information element is mandatory in the ALERT message from the **EMUTEL**  *ULTRA*.

The following information elements which are not supported in Q.931 are available in NTT using codeset 6:-

- Advice of Charge
- **Blocking Channel ID**

**Introduction** This section outlines the differences in operation of the **EMUTEL** *ULTRA* between the CCITT emulation provided on the standard **EMUTEL** *ULTRA* and the USA Network Personality Module.

> The USA Network Personality Module covers three switch variants found in the USA i.e. Bellcore NAT-1, Nortel DMS100 and AT&T 5ESS.

**Main Differences Between CCITT and Bellcore National ISDN-1**

National ISDN-1 (NAT-1) defines four new ISDN messages not found in Q.931. These are network specific messages (i.e. two octet) and are:-

- KEY HOLD
- **KEY RELEASE**
- **KEY SETUP**
- **ACKNOWLEDGE**

These are not used in the **EMUTEL** *ULTRA*.

NAT-1 does not include the following Q.931 messages:-

- **USER INFORMATION**
- **RESTART**
- **RESTART ACKNOWLEDGE**
- SEGMENT
- **CONGESTION CONTROL**
- **FACILITY**

NAT-1 defines new information elements in codeset 0. These are:-

- **Information Request**
- **Service Profile Identification**
- **Endpoint Identifier**
- **Information Rate**
- **End to End Transit Delay**
- **Transit Delay Selection and Identification**
- **Packet Layer Binary Parameters**
- **Packet Layer Window Size**
- **Packet Size**
- Closed User Group
- **Reverse Charging Information**
- Redirection Number

The **EMUTEL** *ULTRA* supports Service Profile Identification and Endpoint Identifier information elements.

NAT-1 does not support the following Q.931 information elements:-

- **Segmented Message**
- **Call Identity**
- **Facility**
- **Network Specific Facilities**
- **Display**
- Date / Time
- **Switchhook**
- **Restart Indicator**
- **Sending Complete**

NAT-1 offers the following information elements in codeset 5:-

- **Derator System Access**
- **Display Text**

NAT-1 offers the following information elements in codeset 6:-

- Redirection Sub-address
- Redirection Number
- **Call Appearance**

In NAT-1 the signal information element is mandatory in the following network->user messages:-

- **ALERTING**
- RELEASE
- **CONNECT ACKNOWLEDGE**
- **RELEASE**
- RELEASE COMPLETE
- CALL PROCEEDING
- **SETUP ACKNOWLEDGE**
- DISCONNECT
- SETUP
- CONNECT

A subset of the CCITT Bearer Capability information element is allowed in the SETUP message sent to the network. The most notable restrictions are:-

- **Information transfer capability is speech, unrestricted,** 3.1kHz audio only.
- Transfer mode and rate is 64k, Packet mode.
- Layer 1 protocol is rate adapted,  $\mu$  law.
- Rate is 56k.
- **Layer 2 protocol is LAPD, LAPB.**
- Layer 3 protocol is X.25.
## **USA Network Personality Module**

## **Main Differences Between CCITT and Nortel DMS100**

DMS-100 defines new ISDN messages not found in Q.931. These are network specific messages (i.e. two octet) and are:-

- KEY HOLD
- **KEY RELEASE**
- **KEY SETUP**
- **KEY SETUP ACKNOWLEDGE**
- **RETRIEVE**
- **RETRIEVE ACKNOWLEDGE**
- **RETRIEVE REJECT**
- HOLD
- **HOLD ACKNOWLEDGE**
- **HOLD REJECT**

These are not used in the **EMUTEL** *ULTRA*.

DMS100 defines new information elements in codeset 0 which are:-

- **Connected Number**
- **Redirecting Number**
- **Redirection Number**

DMS100 defines new information elements in codeset 6 which are:-

- **Protocol Version Control**
- **Closed User Group**
- **Reverse Charging Indication**
- Redirecting Subaddress
- Call Appearance

## **USA Network Personality Module**

A subset of the CCITT Bearer Capability information element is allowed in the SETUP message sent to the network. The most notable restrictions are:-

- **Information transfer capability is speech, unrestricted,** 3.1kHz audio only.
- Transfer mode and rate is 64k, Packet mode.
- Layer 1 protocol is rate adapted,  $\mu$  law.
- Rate is 56k.
- **Layer 2 protocol is LAPD, LAPB.**
- Layer 3 protocol is X.25.

The following differences are also noted:-

The Signal information element has additional values not defined in Q.931

User to User signalling is not supported in DMS100.

The Sending Complete information element is not supported in Q.931

**Main Differences Between CCITT and AT&T 5ESS** This section to be defined.

## **APPLICATION NOTES**

To be defined

**APPENDIX 1**